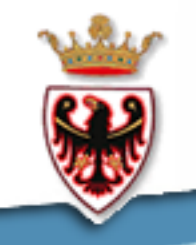

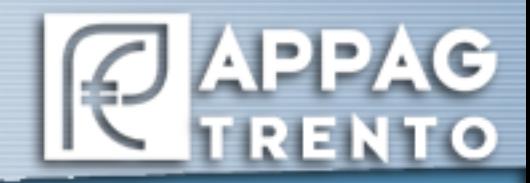

# Agenzia provinciale per i pagamenti

# Unità Informatizzazione

# **SRTrento**

**Manuale d'uso** (domanda di aiuto/pagamento e variante)

Versione 1.0

## Indice

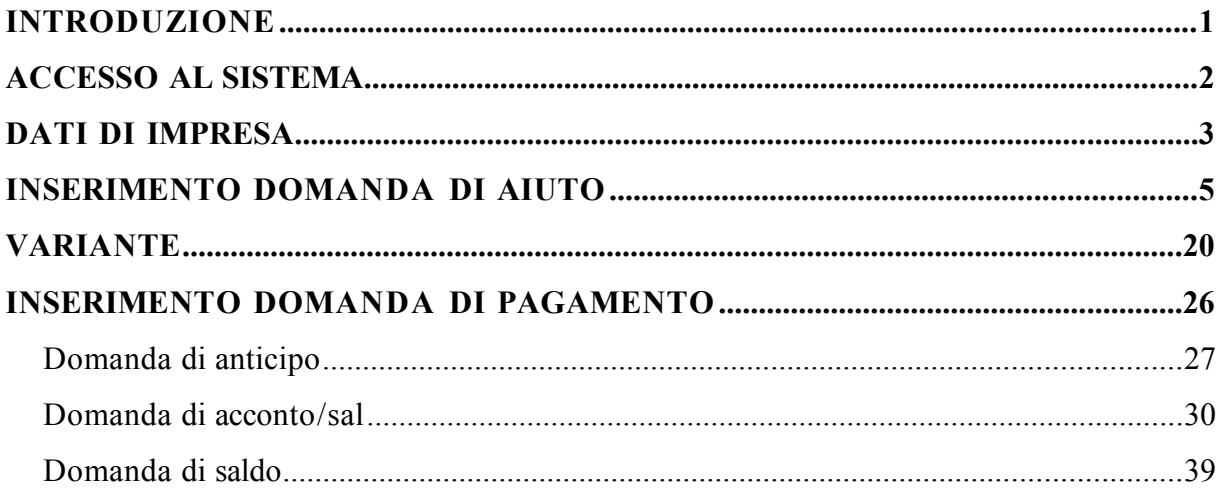

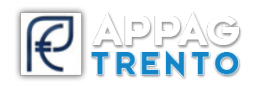

# <span id="page-2-0"></span>*INTRODUZIONE*

Il Sistema Informativo **SRTreno** [\(https://srt.infotn.it\)](https://srt.infotn.it/) è un portale realizzato per la presentazione informatica delle domande di adesione ai bandi delle Misure strutturali del Programma di Sviluppo Rurale 2014-2020 pubblicati dalla Provincia Autonoma di Trento.

Il manuale guida l'utente alla presentazione delle domande attraverso l'utilizzo di SRTrento, che può avvenire autonomamente o tramite mandato ad un tecnico professionista o ad un Centro di Assistenza Agricola.

Il manuale è suddiviso in:

- Domanda di aiuto
- Variante
- Domanda di pagamento

Per ogni tematica vengono indicate le procedure generiche per consentire all'utente di portare a termine l'operazione desiderata.

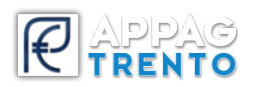

# <span id="page-3-0"></span>*ACCESSO AL SISTEMA*

L'indirizzo da utilizzare per la compilazione delle domande on-line delle misure strutturali del PSR 2014-2020 della Provincia di Trento è: [https://srt.infotn.it](https://srt.infotn.it/)

**Per garantire la migliore compatibilità con le funzionalità del sistema si raccomanda di utilizzare il browser Chrome**

Nella Home Page di SRTrento si potrà accedere alle "Notizie importanti": un elenco di comunicazioni dedicate agli utenti del portale da parte della Provincia Autonoma di Trento. Si consiglia di consultare frequentemente questa sezione per rimanere aggiornati sulle novità che vengono pubblicate periodicamente a scopo informativo.

Sempre nella Home Page di SRTrento sarà possibile visualizzare/scaricare i seguenti file:

- manuale primo accesso
- richiesta abilitazione utente
- indicazioni Firma Digitale

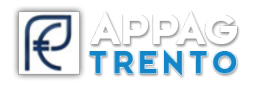

#### <span id="page-4-0"></span>*DATI DI IMPRESA*

Per poter accedere alla visualizzazione dei dati dell'impresa, selezionare **Sezione Impresa** e attivare il comando **Ricerca**.

Valorizzare il campo **Ricerca per CUAA** o **Ricerca per ragione sociale** e confermare cliccando sul pulsante **Cerca sul Database locale** o su **Cerca su Anagrafe Tributaria.**

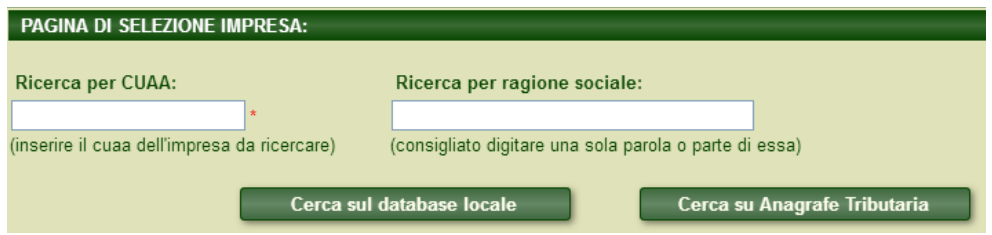

La ricerca nel database locale verrà utilizzata quando la scheda anagrafica dell'impresa desiderata è già presente nella banca dati del sistema. Se l'impresa non è presente nel database, il pulsante **Cerca su Anagrafe Tributaria** permetterà di scaricarla da **Anagrafe Tributaria.**

In quest'ultimo caso, sarà necessario procedere al download del fascicolo aziendale.

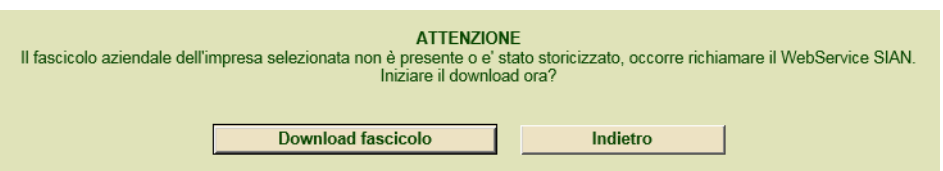

Dopo aver scaricato il fascicolo sarà possibile accedere ai dati dell'impresa: premere il pulsante **Seleziona** visualizzato accanto al nome dell'impresa. Il comando caricherà tutti i dati di interesse dell'azienda.

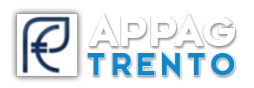

Per visualizzare le diverse informazioni utilizzare la barra di navigazione composta da una serie di icone:

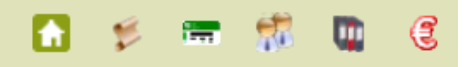

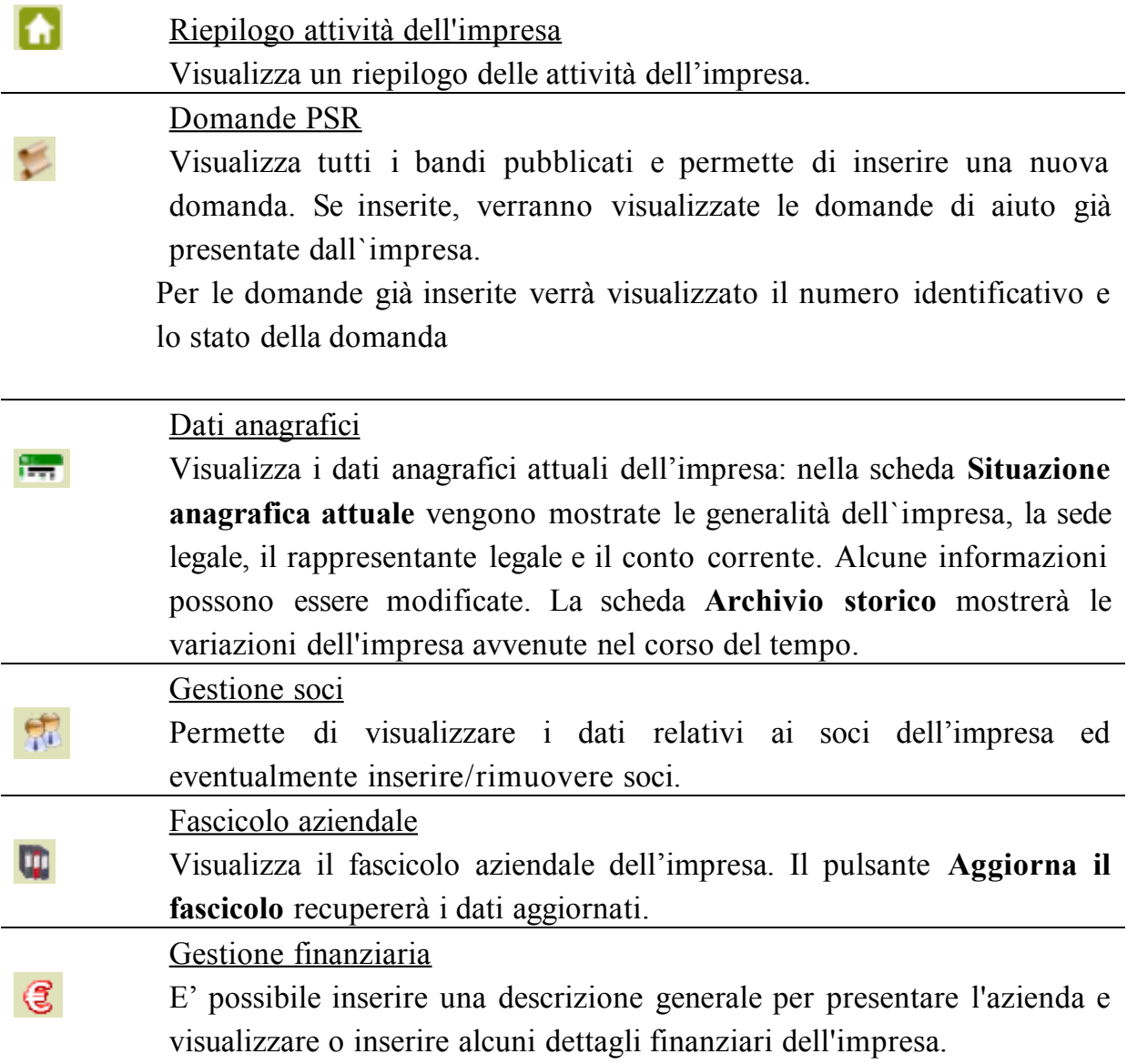

Gli stessi comandi possono essere utilizzati direttamente dalla **Sezione impresa**.

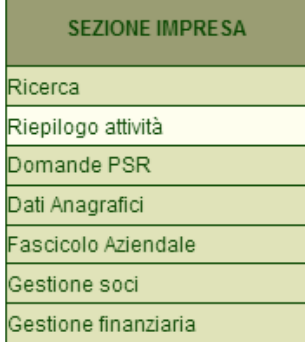

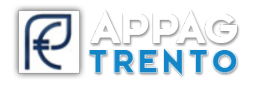

### <span id="page-6-0"></span>*INSERIMENTO DOMANDA DI AIUTO*

Se si desidera presentare una domanda di aiuto, nella **Sezione Impresa** scegliere il comando **Domande PSR** e premere il pulsante **PRESENTA DOMANDA** , posizionato nella riga relativa al bando a cui si vuole aderire.

La presentazione della domanda di aiuto può avvenire autonomamente o tramite mandato ad un tecnico professionista o appoggiandosi ad un Centro di Assistenza Agricola.

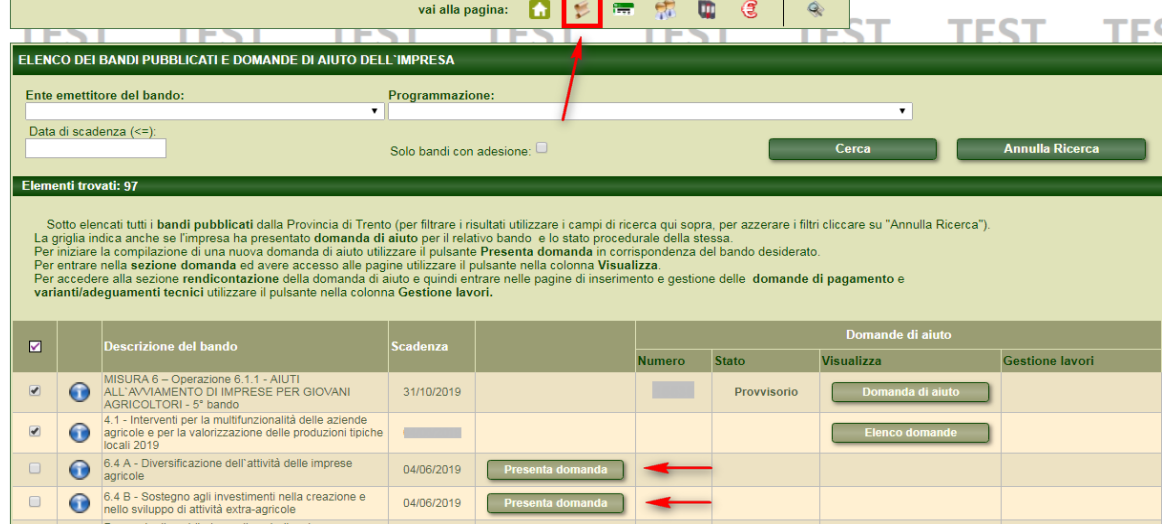

#### Confermare l'inserimento.

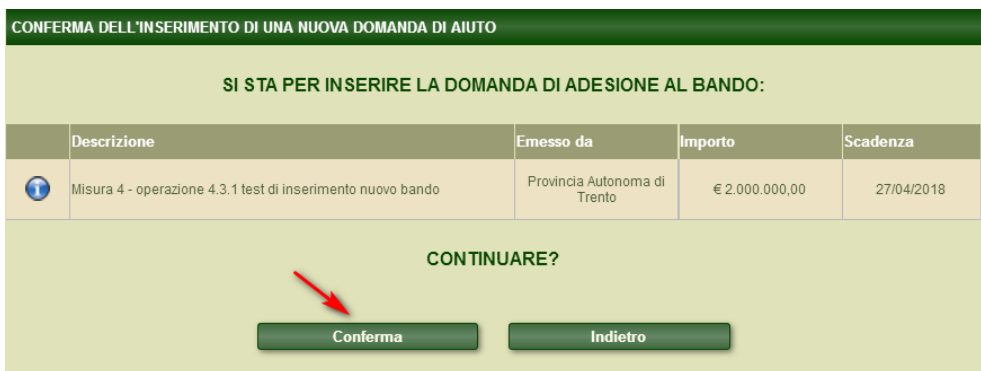

Il sistema restituirà il seguente messaggio.

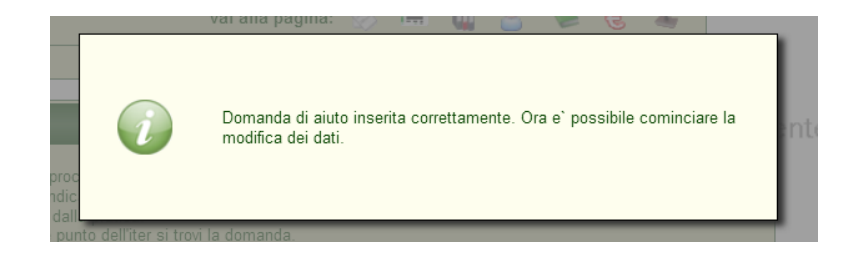

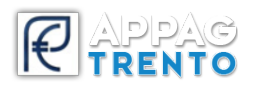

Confermando il messaggio verrà visualizzata la domanda che dovrà essere completata: è possibile spostarsi da una sezione all'altra della domanda utilizzando i passaggi numerati o la barra di navigazione.

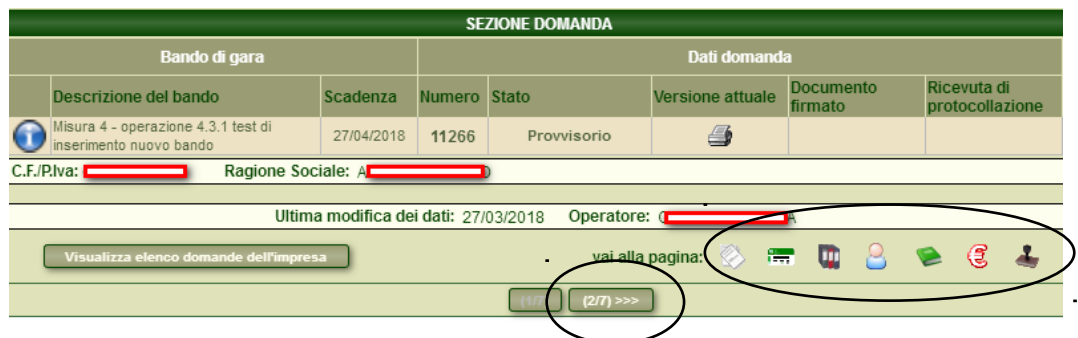

Nel primo passaggio **DATI GENERALI** vengono mostrate, in ordine cronologico, le varie fasi procedurali a cui viene sottoposta la domanda e l'operatore che si è occupato di una determinata fase.

Inoltre, è presente la possibilità di **annullare la domanda** di aiuto. Questa procedura eliminerà dal sistema questa domanda e quindi permetterà all'impresa di inserirne una nuova.

**Attenzione!** E' possibile utilizzare tale funzionalità per l'**annullamento della domanda** solo ed esclusivamente quando la domanda è in **stato Provvisorio** (ossia fintanto che non è stata firmata e resa definitiva a sistema).

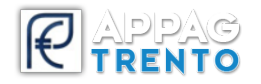

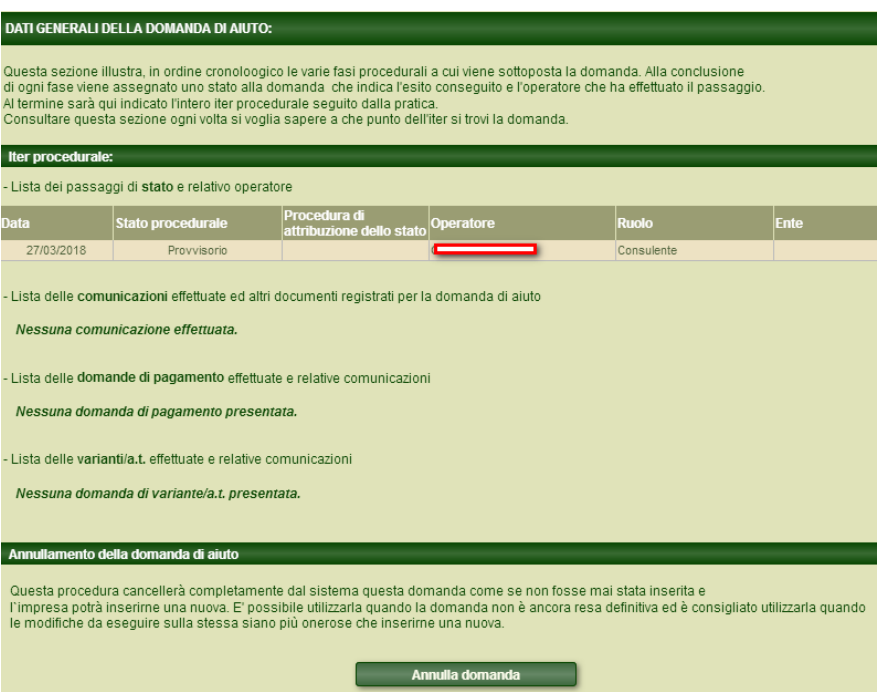

Nel secondo passaggio **DATI ANAGRAFICI DELL'IMPRESA** vengono visualizzati i dati anagrafici dell'impresa (il pulsante **Aggiorna dati da Anagrafe Tributaria** permetterà di effettuare un aggiornamento dei dati dell'impresa). Se non già caricati, sarà necessario compilare i campi obbligatori evidenziati dall'asterisco (forma giuridica, dimensione impresa, telefono ed e-mail).

**Attenzione! Assicurarsi che sia presente il CONTO CORRENTE (da inserire in fascicolo aziendale e scaricare tramite l'apposito pulsante).**

Dopo aver verificato che tutti i dati proposti dal sistema siano corretti, premere il pulsante **Salva** per apportare le eventuali modifiche.

Nel terzo passaggio **FASCICOLO AZIENDALE** vengono visualizzati tutti i dati presenti nel fascicolo aziendale, ovvero tutti i dati relativi alle proprietà dell'azienda.

**Attenzione!** Prima di continuare la compilazione dalla domanda di aiuto, è **obbligatorio** premere "Aggiorna Fascicolo" per aggiornare il fascicolo e consentire il corretto download dei dati. Dopo aver controllato la correttezza delle informazioni, procedere con il congelamento del fascicolo.

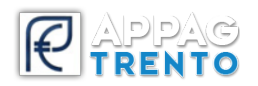

Il fascicolo aziendale va costituito in SIAP, il quale verrà poi esportato in SIAN. Questo dovrà essere **validato entro un anno** dalla data di presentazione della domanda.

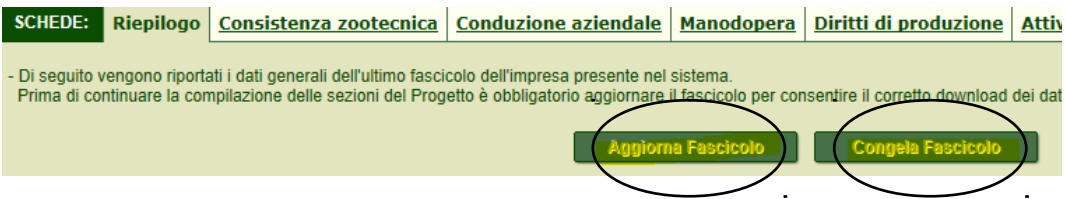

Nel quarto passaggio **REQUISITI SOGGETTIVI** vengono visualizzati i requisiti definiti da bando.

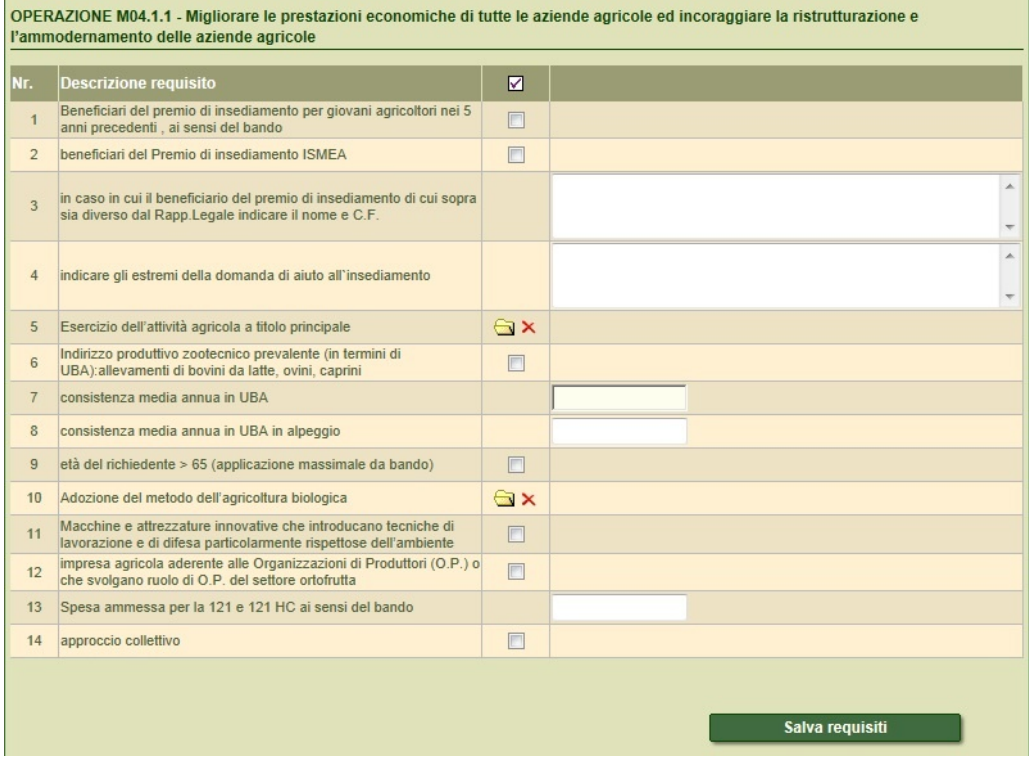

Nell'immagine di esempio sono riportate diverse tipologie di compilazione:

- per alcuni requisiti  $(1, 2, 6, ...)$  è necessario attivare la casella se il requisito corrispondente viene soddisfatto;
- per alcuni requisiti  $(3, 4, 7, ...)$ è necessario digitare il testo (come da descrizione del requisito) nel campo visualizzato;
- per alcuni requisiti (5, 10) è necessario cliccare sull'icona  $\Box$  per visualizzare l'elenco in cui selezionare l'elemento desiderato.

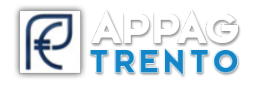

Il pulsante **Chiudi** permette di disattivare la finestra se è stata aperta per errore.

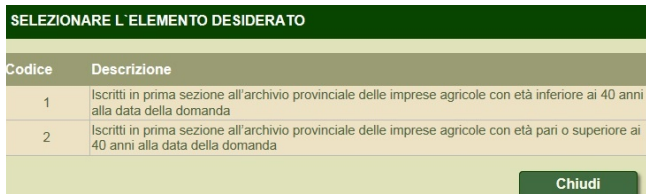

Se un elemento è stato selezionato per disattenzione è possibile rimuoverlo premendo il pulsante . Dopo aver inserito i dati premere il pulsante **Salva requisiti**.

Nel quinto passaggio **Descrizione dell'iniziativa progettuale** vengono visualizzati tanti campi quanti ne sono stati definiti nel bando. Compilare i campi proposti per procedere con la compilazione della domanda. Per memorizzare le informazioni digitate premere il pulsante **Salva**.

Nel sesto passaggio **Business plan di domanda** verrà visualizzato un elenco di voci (variabile a seconda del bando a cui si aderisce) relative alla presentazione dell'impresa o del progetto che si desidera presentare.

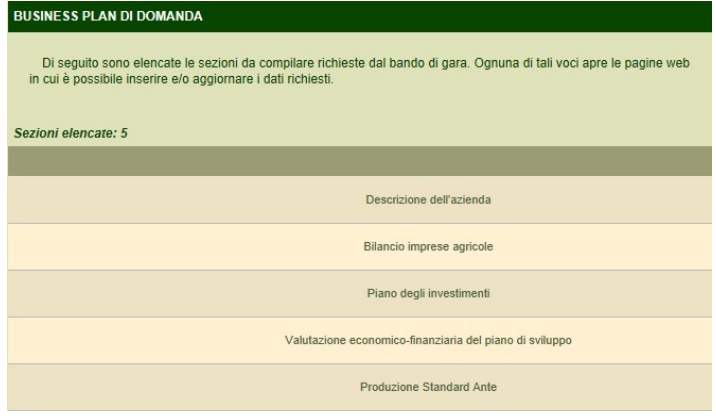

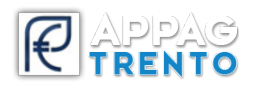

**Descrizione dell'azienda**: viene richiesta una descrizione dell'impresa. Nel campo sono presenti dei suggerimenti che aiutano l'utente nel corretto inserimento del testo.

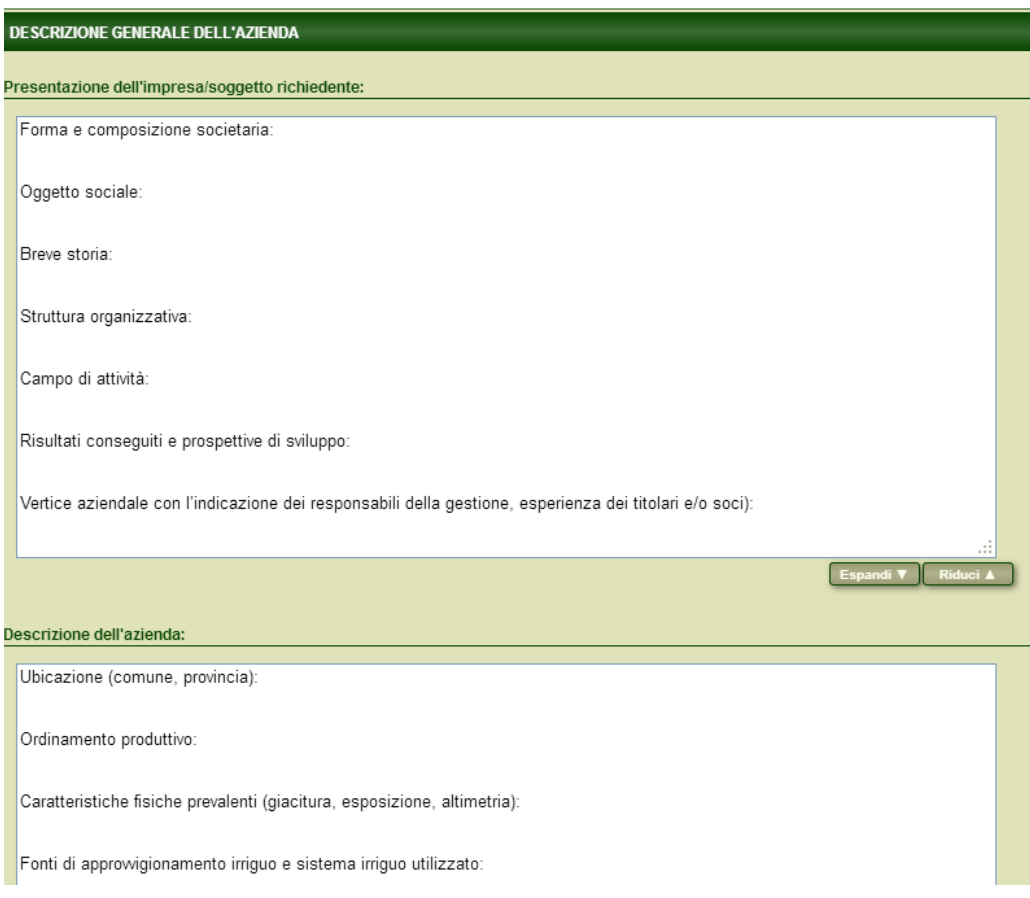

**Bilancio imprese agricole**: qualora il bando lo preveda, spostarsi nella scheda Nuovo e inserire le informazioni necessarie. Confermare con il pulsante **Salva**.

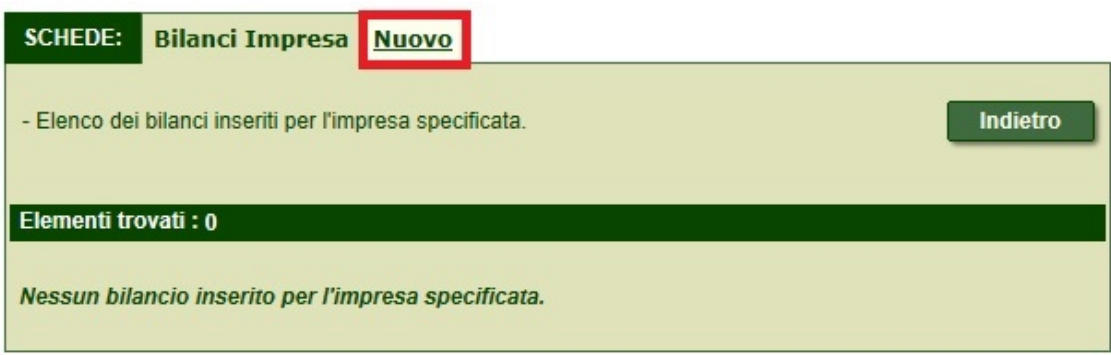

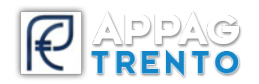

**PIANO DEGLI INVESTIMENTI** è possibile visualizzare e inserire gli investimenti che l'azienda intende mettere in atto. Per procedere con l'inserimento selezionare il pulsante **Inserisci nuovo investimento**. Compilare come richiesto selezionando i diversi valori presenti nei menu a tendina (Finalità, Tipologia, Codifica Investimento, Dettaglio investimento).

Inizialmente scegliere **finalità** e **tipologia**

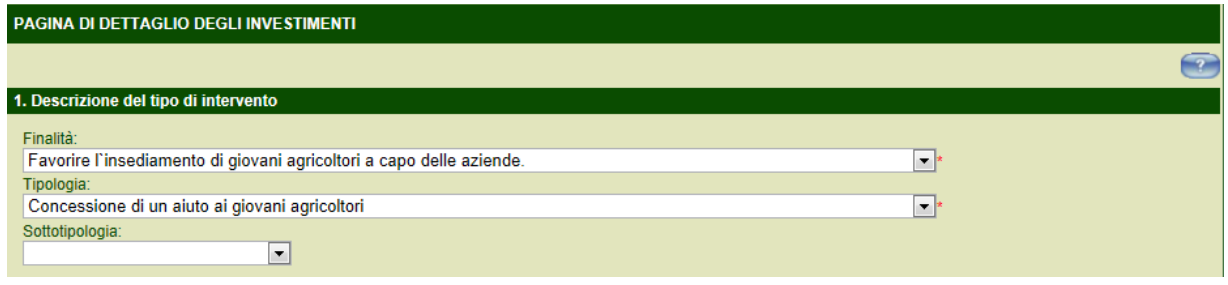

Indicare poi la **codifica dell'investimento** che si sta inserendo ed il **dettaglio investimento**. Corredare il tutto compilando il campo **Descrizione tecnica**

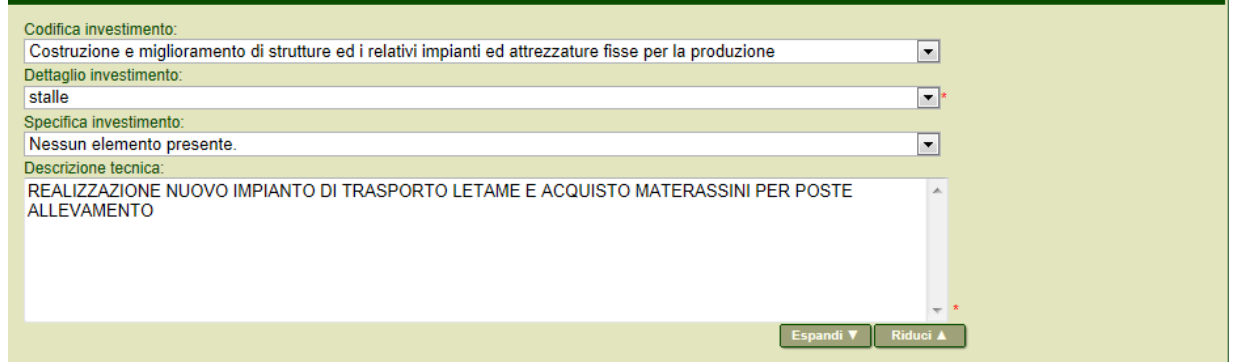

Selezionare l'eventuale **Priorità di settore**

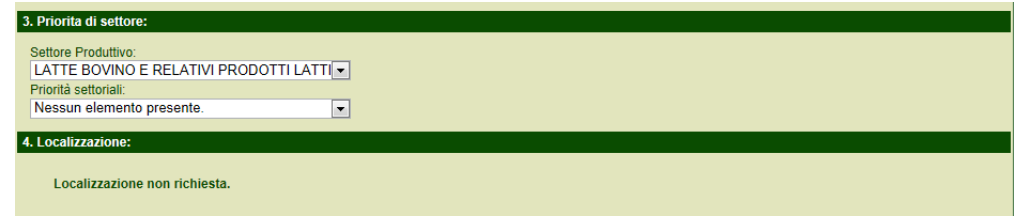

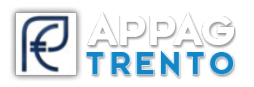

Alcuni investimenti prevedono di indicare la localizzazione degli stessi. Selezionare il comune di interesse e ricercare le particelle. Attivare la casella (anche più di una) relativa alla particella su cui sarà localizzato l'investimento.

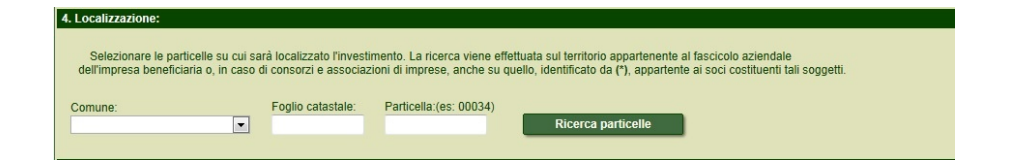

Se previsto, indicare le **Condizioni specifiche per l'investimento.** A seconda di quali condizioni vengono indicate in questa parte potrebbe variare la percentuale di contributo concessa secondo quanto previsto da bando (contattare il Servizio di riferimento del bando per avere maggiori informazioni a seconda delle condizioni previste per ogni singolo bando)

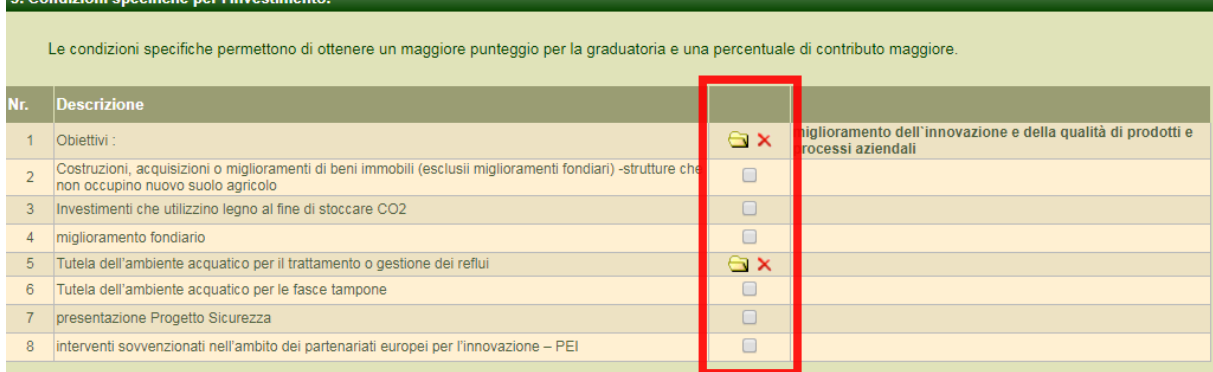

#### Infine compilare i campi **Costo investimento** e **Spese tecniche.**

#### **Attenzione! I due importi NON sono compensabili.**

Una volta presentata domanda di aiuto non sarà poi possibile\* chiedere a pagamento un importo maggiore di costo investimento oltre il massimo ammesso per poter compensare una diminuzione di spese tecniche (o viceversa) anche se la somma dei due importi è comunque inferiore al massimale della somma dei due importi ammessi (\*se non con una variante, se prevista da bando).

Premendo il pulsante **CALCOLA CONTRIBUTO** è possibile visualizzare il contributo e la percentuale di aiuto **previsionali** per l'investimento che si sta inserendo. Dopo aver terminato l'inserimento dei dati è necessario premere il pulsante **Salva investimento**.

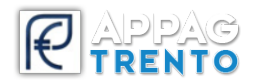

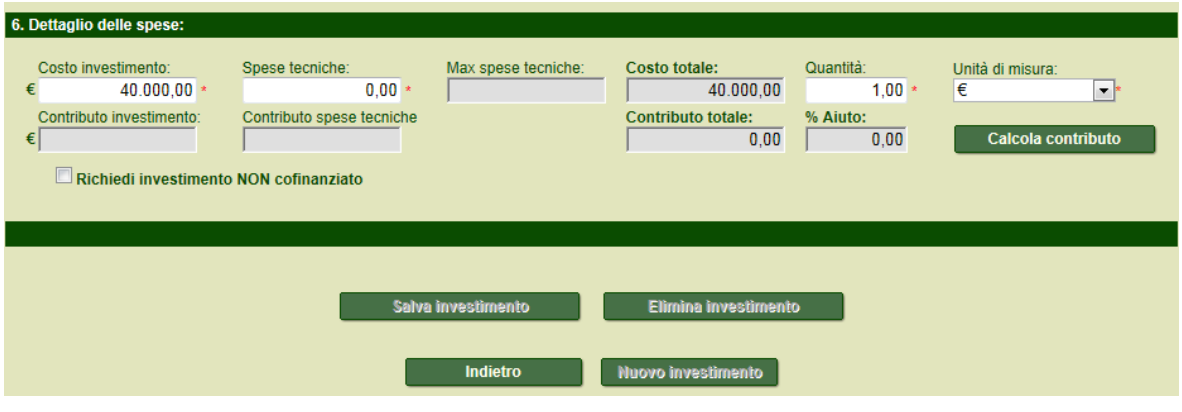

Controllare di aver inserito tutti i dati richiesti e verificare la **percentuale di contributo** che viene applicata dal sistema alla propria domanda di aiuto. Questa percentuale può variare in base ai requisiti soggettivi indicati nelle pagine precedenti oppure dalle condizioni specifiche per l'investimento, da specificare all'interno di ogni singolo investimento

#### **Valutazione**

**finanziaria del piano di sviluppo**: in questa sezione è possibile (in alcuni casi obbligatorio) inserire una valutazione di tipo finanziario del piano di sviluppo degli investimenti, da dividere per diverse annualità.

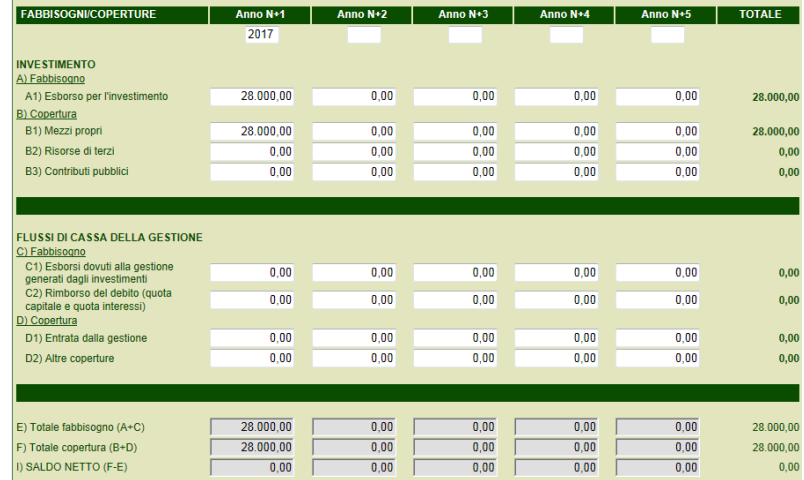

Dopo aver indicato i dati relativi al fabbisogno e alla copertura premere il pulsante **Salva** per confermare i dati.

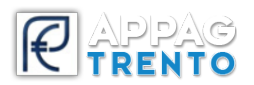

**Produzione standard ante**: viene mostrata la produzione standard per ogni prodotto presente nel piano colturale, la consistenza zootecnica per ogni allevamento di proprietà e le attività connesse.

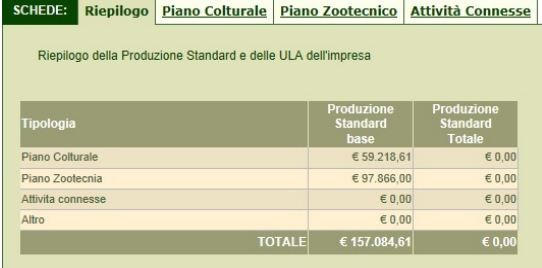

Posizionarsi nelle varie schede, inserire l'eventuale percentuale di trasformazione e salvare.

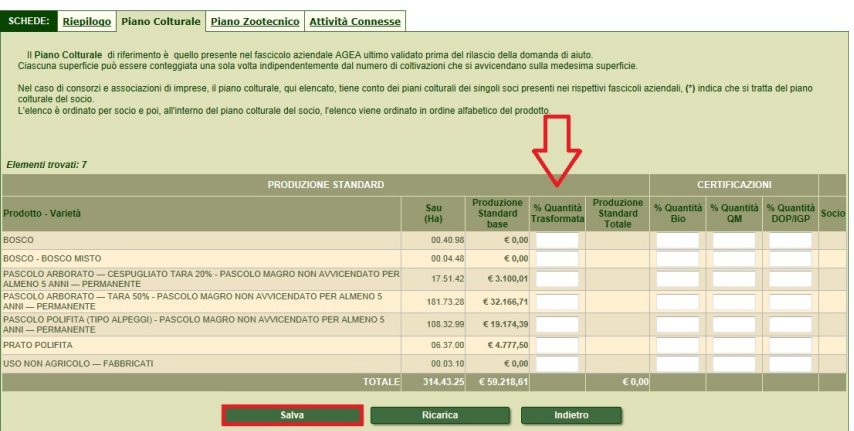

**Attenzione!** E' necessario salvare affinché la produzione standard totale venga calcolata.

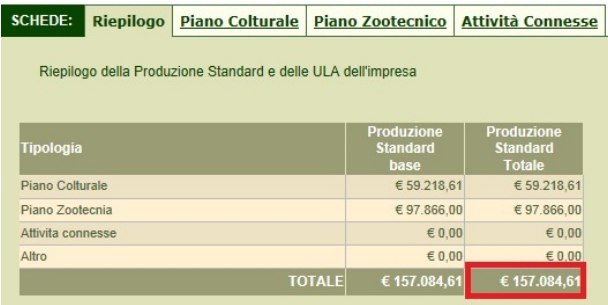

Nel settimo passaggio **Pagina di presentazione della domanda di aiuto** è possibile accedere all'ultima fase della compilazione della domanda, dedicata all'inserimento di allegati, all'accettazione delle dichiarazioni e alla verifica della checklist dei requisiti per la presentazione della domanda.

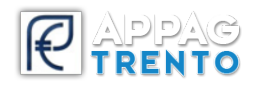

#### **ALLEGATI**

Andranno inseriti tutti gli allegati richiesti dal bando. Vanno aggiunti nella loro completezza i documenti previsti da bando: confrontarsi con il Servizio di riferimento del bando per informazioni a riguardo.

E' possibile scegliere tra due tipi di allegati:

- **D Supporto digitale**: raggruppa tutti i documenti che devono essere presentati in formato digitale, preferibilmente pdf.
- **S Dichiarazioni sostitutive**: questa tipologia riguarda documenti e/o certificati rilasciati da una pubblica amministrazione.

Nel caso del supporto digitale: selezionare la categoria del documento dall'elenco proposto (che varierà in base al bando a cui si aderisce) e premere il pulsante **Aggiungi**.

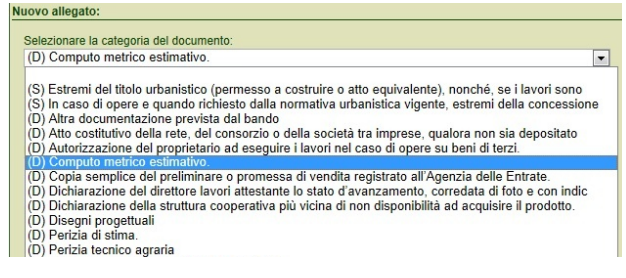

Con il pulsante **Sfoglia** ricercare il file di interesse. Dopo aver selezionato il documento di interesse, premere il pulsante **Carica**. Inserire **sempre** una breve descrizione dell'allegato che si sta caricando, quindi premere il pulsante **Salva**.

Per inserire un altro allegato premere il pulsante **Nuovo** e, dopo aver selezionato la categoria di documento, premere il pulsante Rimuovi. Procedere ripetendo le operazioni precedentemente descritte.

**Attenzione!** I formati dei file che si possono allegare alla domanda devono rispettare quanto previsto dalla **Reg. delib. n. 2468 del 29 dicembre 2016**. Tali formati sono: **PDF/A, PDF, XML, TXT, TIFF, TIF, JPEG, JPG, JFIF, JPE, EML, HTML** (limitatamente al corpo del messaggi di posta elettronica) e per la firma digitale anche **PDF.P7M** se si utilizza la firma **CAdES**.

Se l'allegato necessario è stato inviato in una modalità diversa al Servizio di competenza oppure è già stato presentato (in una precedente domanda di aiuto) non servirà caricarlo nuovamente, basterà apporre il relativo flag e indicare nel campo "Breve descrizione" gli estremi di riferimento.

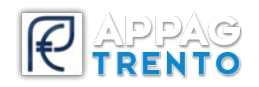

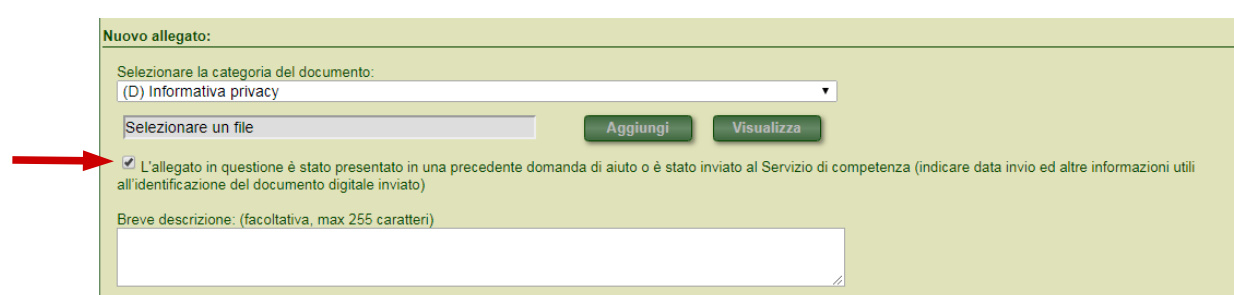

Diversamente dall'allegato di tipologia D (Supporto digitale), i documenti di tipologia S (Dichiarazioni sostitutive) non dovranno essere caricati nel sistema, specificare gli estremi del documento nell'apposito campo testo.

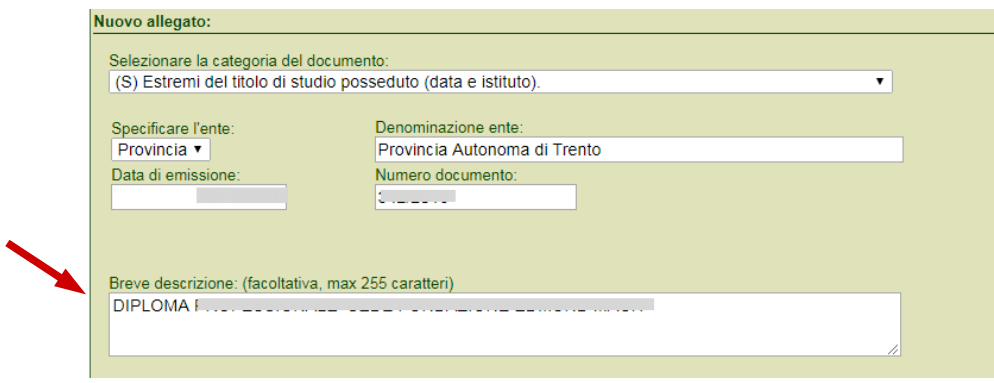

#### **DICHIARAZIONI**

vengono visualizzate tutte le dichiarazioni che il legale rappresentante dell'impresa deve sottoscrivere al momento della presentazione della domanda di aiuto.

Sono presenti due tipi di dichiarazioni, quelle **obbligatorie** che devono essere accettate, e quelle facoltative che possono essere accettate o meno, selezionando il flag.

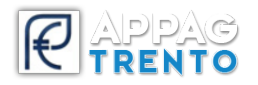

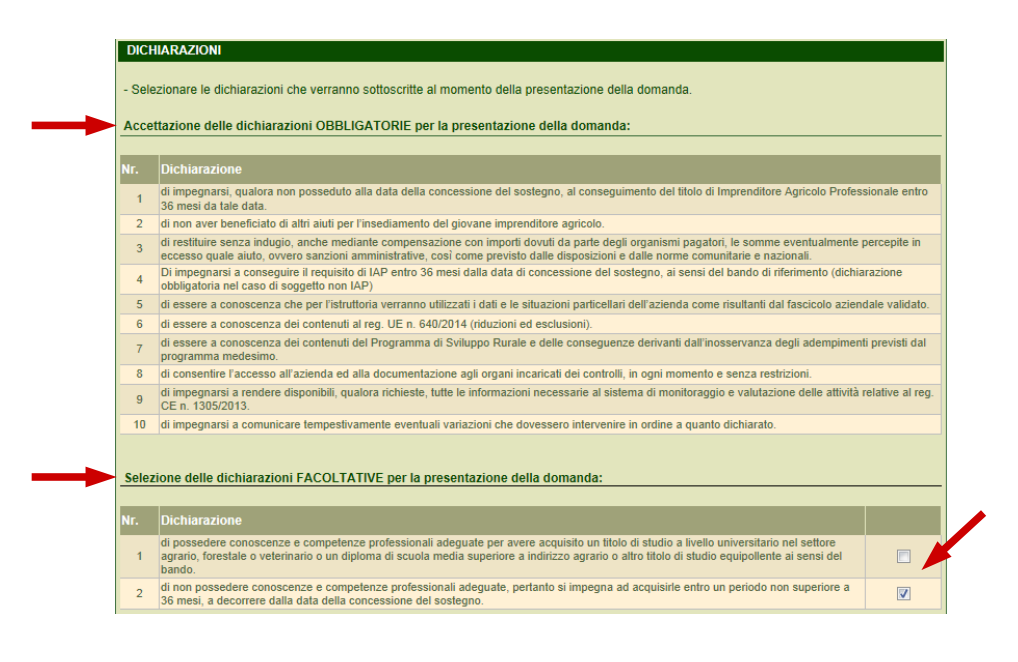

Per accettare le dichiarazioni cliccare sul pulsante **Accettazione dichiarazioni**.

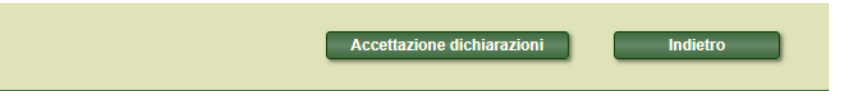

#### **CHECKLIST DI PRESENTAZIONE DOMANDA**

verifica che determinati requisiti indicati dal bando vengano rispettati. I requisiti presenti nella checklist di presentazione possono essere obbligatori o meno. Per procedere con la presentazione della domanda di aiuto è indispensabile che tutti i requisiti obbligatori abbiano un **Esito verifica positivo**.

Per verificare se i requisiti presenti sono tutti positivi premere il pulsante **Verifica dei requisiti**. Dopo aver premuto il pulsante il sistema valorizzerà la colonna **Esito verifica**. Se qualche requisito non soddisfa quanto richiesto dal bando verrà visualizzato il seguente messaggio.

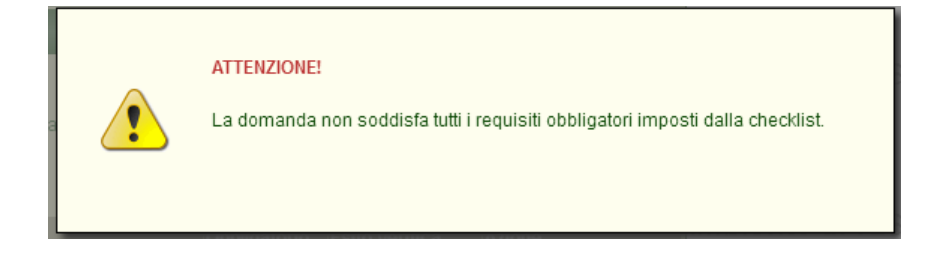

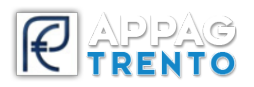

Sarà necessario verificare e apportare le modifiche necessarie e ripetere l'operazione di verifica dei requisiti.

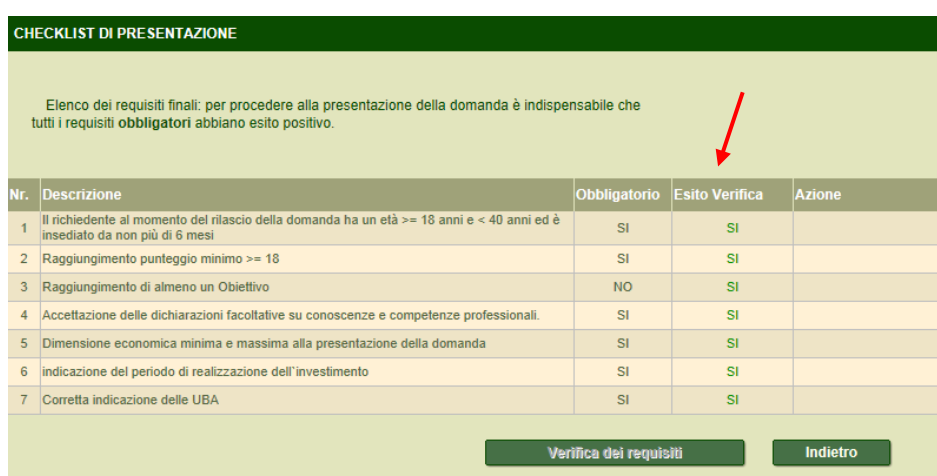

A questo punto sarà possibile procedere con la presentazione della domanda.

Selezionare **Pagina di presentazione** e premere il pulsante **PRESENTA DOMANDA.**

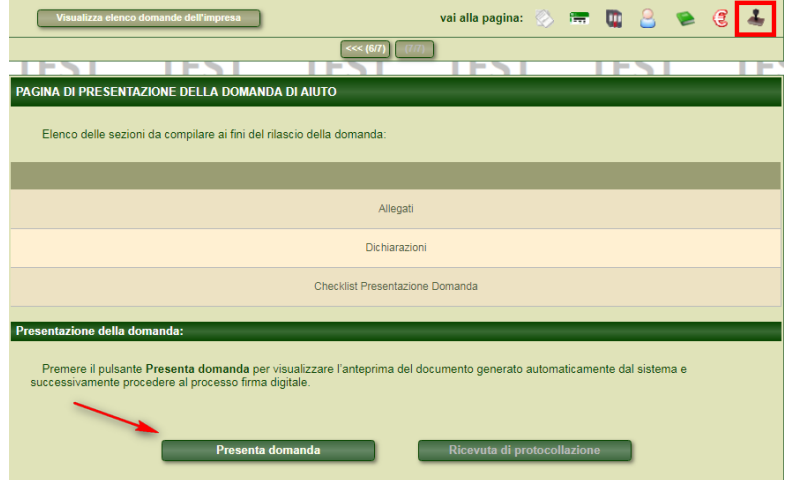

Il sistema mostrerà il seguente messaggio.

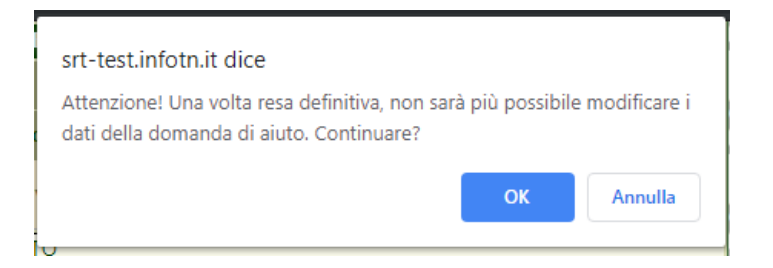

Confermando con il pulsante **OK**, verrà visualizzato il documento riepilogativo con tutti i dati dell'impresa e della domanda.

Dopo aver controllato il documento, si potrà procedere con la firma digitale e l'invio al protocollo della domanda di aiuto.

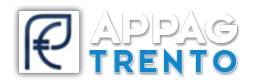

**Seguire le indicazioni presenti nel manuale "Indicazioni Firma Digitale" presente sul portale SRTrento nella homepage del sito per terminare la procedura di presentazione domanda.**

**Attenzione!** La domanda di aiuto dovrà essere firmata dal **legale rappresentante** dell'impresa oppure dal soggetto titolato alla sottoscrizione del documento.

E' possibile procedere con la stampa della ricevuta di protocollo della domanda di aiuto premendo il pulsante **Ricevuta di protocollazione**.

Questo pulsante si abiliterà solo dopo aver inviato al protocollo la domanda firmata.

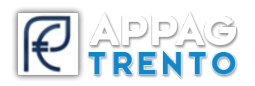

#### <span id="page-21-0"></span>*VARIANTE*

Il sistema permette di presentare, in via informatica, domanda di modifica alla domanda di aiuto presentata.

La procedura di esecuzione di questa variante sarà possibile se:

- 1. prevista da bando;
- 2. presentata solo se NON sono in corso istruttorie;
- 3. NON sono state presentate ancora nessuno domanda di saldo;
- 4. la graduatoria è stata approvata.

**Il beneficiario che intende presentare domanda di variante può compilare la domanda in autonomia, rivolgersi ad uno sportello CAA o ad un Consulente.**

In ogni caso, è necessario ricercare la domanda di interesse e premere il pulsante **Prosegui**.

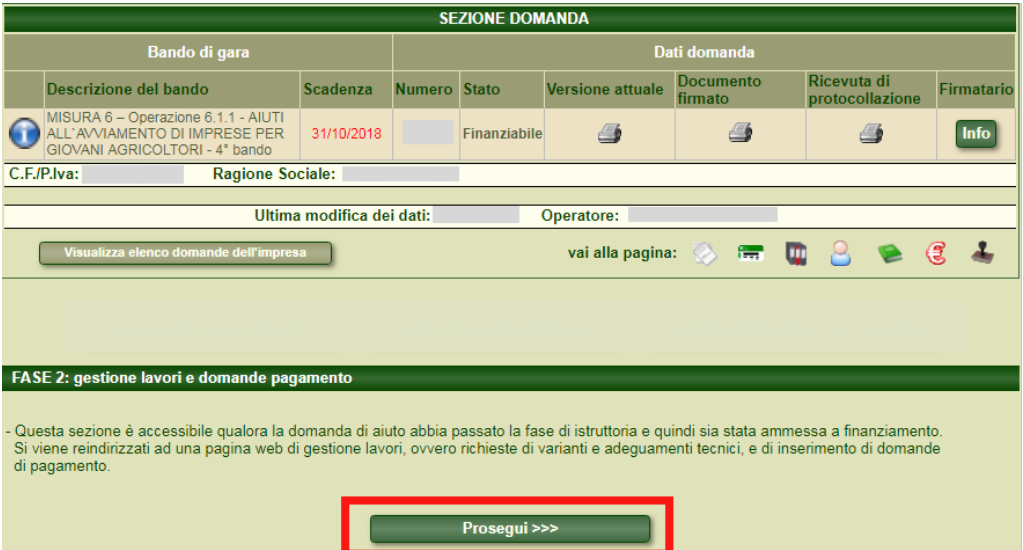

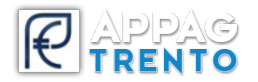

Selezionare la richiesta **Variante** dal menu a tendina **Modalità** e premere il pulsante **Richiedi**.

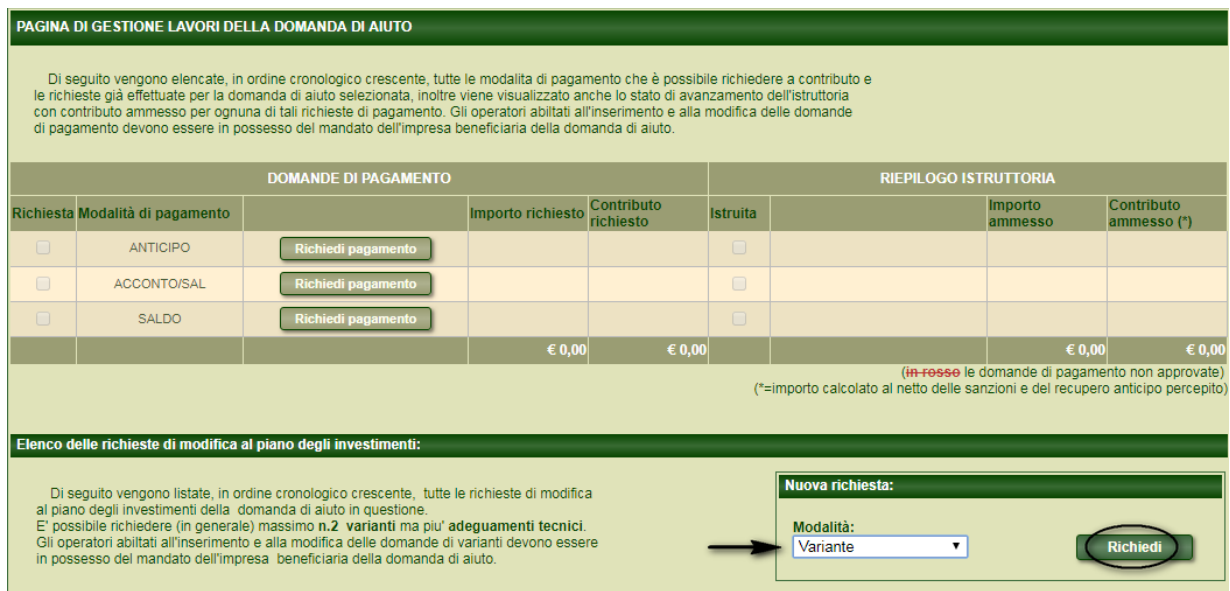

Verrà visualizzata una nuova schermata: per completare correttamente tutti i dati previsti, seguire l'ordine guida dei pulsanti del menu **Navigazione sezione varianti**.

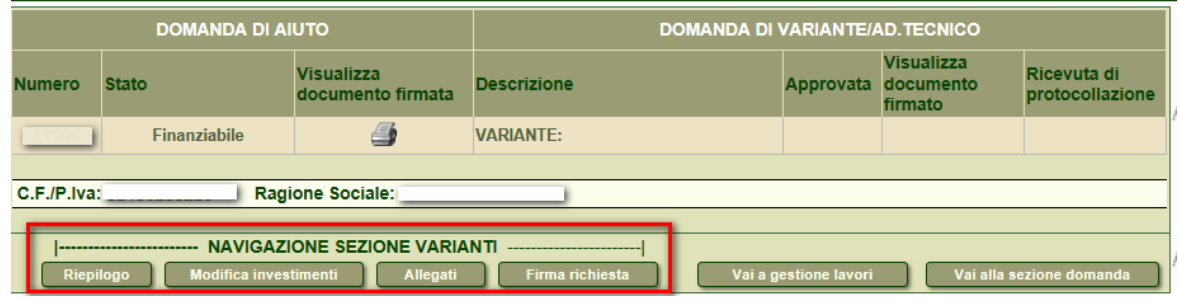

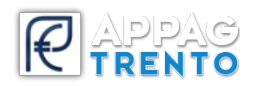

In base alla configurazione dei bandi, possono essere presenti sezioni diverse disponibili per la modifica.

La sezione **Riepilogo** permette di:

 inserire una descrizione relativa alla variante in oggetto. Definire in modo esaustivo i dettagli della variante e premere **Salva le modifiche**.

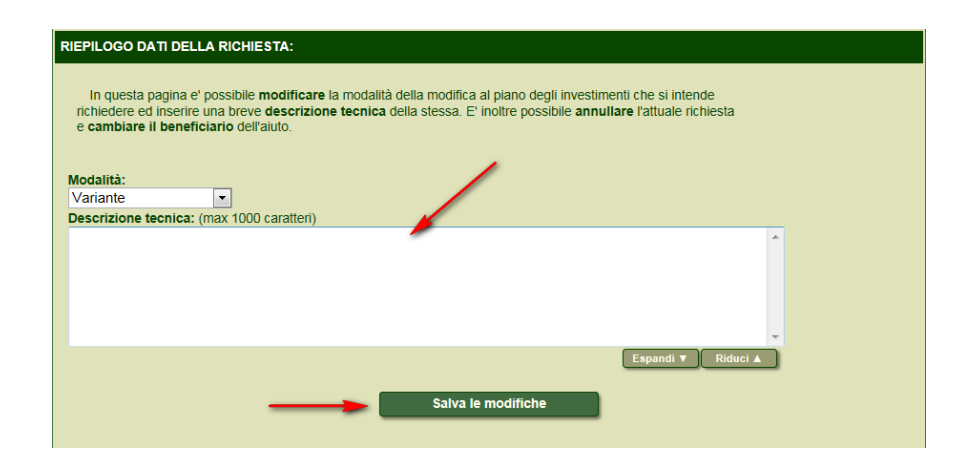

 Annullare la richiesta di variante utilizzando il pulsante **Annulla la richiesta** (è possibile annullare la richiesta fintanto che la domanda di variante non è stata firmata digitalmente).

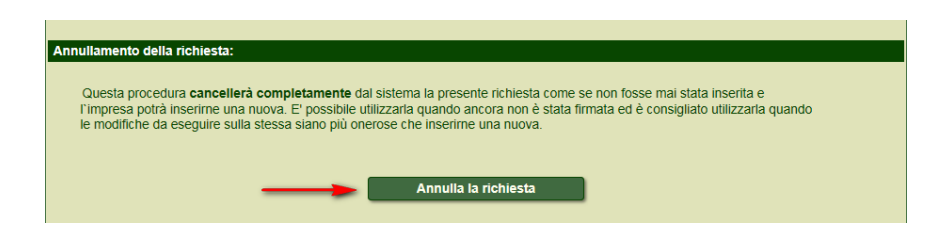

 **Cambio beneficiario domanda di aiuto**. Se è necessario effettuare questa operazione digitare, nel campo **CUAA** della sezione **Beneficiario entrante**, il CUAA del nuovo beneficiario e premere il pulsante **Scarica anagrafica e fascicolo.** Dopo aver scaricato il fascicolo, premere **Assegna nuovo beneficiario**. Il nuovo beneficiario deve costituire il fascicolo aziendale in SIAP, aggiornarlo, validarlo e provvedere all'export dello stesso in SIAN.

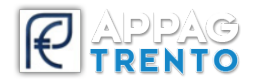

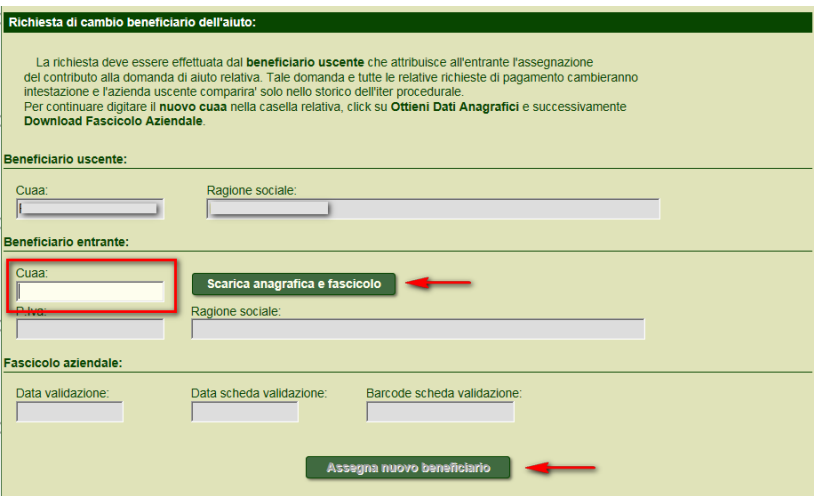

Spostarsi nella sezione **Modifica investimenti**. In questa sezione è possibile modificare gli investimenti presentati in domanda d'aiuto. Si possono variare le cifre, la tipologia, cancellare investimenti o presentarne di nuovi (consultare sempre il bando o il servizio di riferimento per eventuali vincoli).

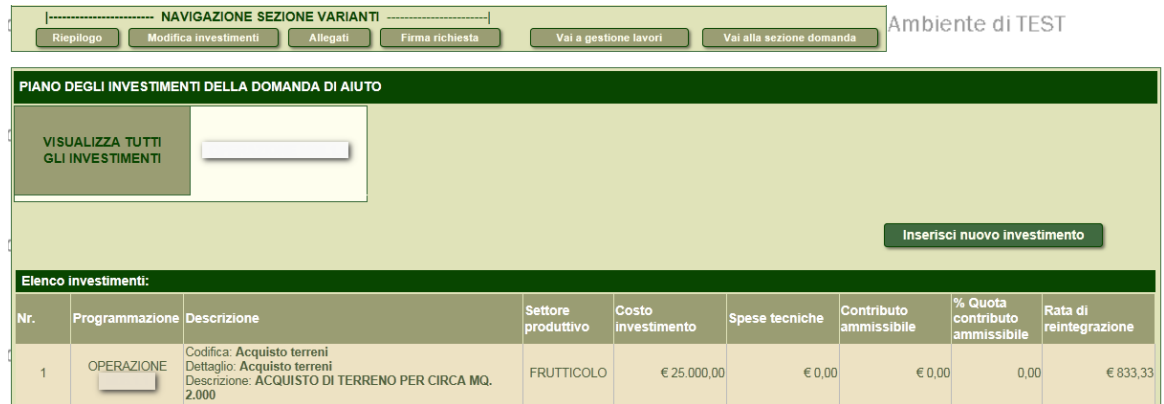

Per apportare delle modifiche, selezionare la riga dell'investimento e variare quanto necessario: l'interfaccia è uguale alla schermata di inserimento investimenti in domanda di aiuto. Confermare quanto modificato premendo il pulsante **Salva le modifiche**.

Premere il pulsante **Indietro** per tornare alla pagina principale di modifica investimenti.

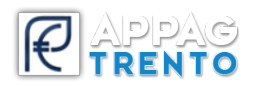

In base alle modifiche operate sugli investimenti, i valori di **costo investimento, spese tecniche** e **contributo ammissibile** subiranno una variazione nel colore:

- **Verde:** è stato modificato il valore di costo investimento/spese tecniche. La modifica prevede una spesa inferiore.
- **Rosso**: è stato modificato il valore di costo investimento/spese tecniche. La modifica prevede una spesa maggiore.
- **Arancione:** è stata modificata la tipologia di investimento.
- **Blu**: è stato inserito un nuovo investimento.
- **Nero barrato**: è stato annullato un investimento.

Importante sottolineare che, nel caso in cui la domanda presenti più investimenti, **NON** è possibile indicare un importo maggiore su un investimento senza aver prima ridotto l'importo da un altro investimento. Per cui è necessario prima generare un economia da un investimento per poter poi imputare una spesa maggiore su un altro.

Nella sezione **Allegati** è necessario **descrivere** gli eventuali allegati alla domanda di variante: dovrà essere evidenziato l'invio di documentazione al servizio competente descrivendo quali documenti sono stati spediti (fare riferimento al Servizio PAT di competenza del bando per avere più informazioni riguardo la documentazione da presentare e le modalità di invio di questi documenti).

Nel campo **Descrizione** digitare il testo e premere il pulsante **Inserisci**.

Aggiungere la descrizione per tutti gli allegati necessari. Gli allegati descritti verranno mostrati nella sezione **Lista degli allegati inseriti**.

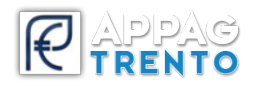

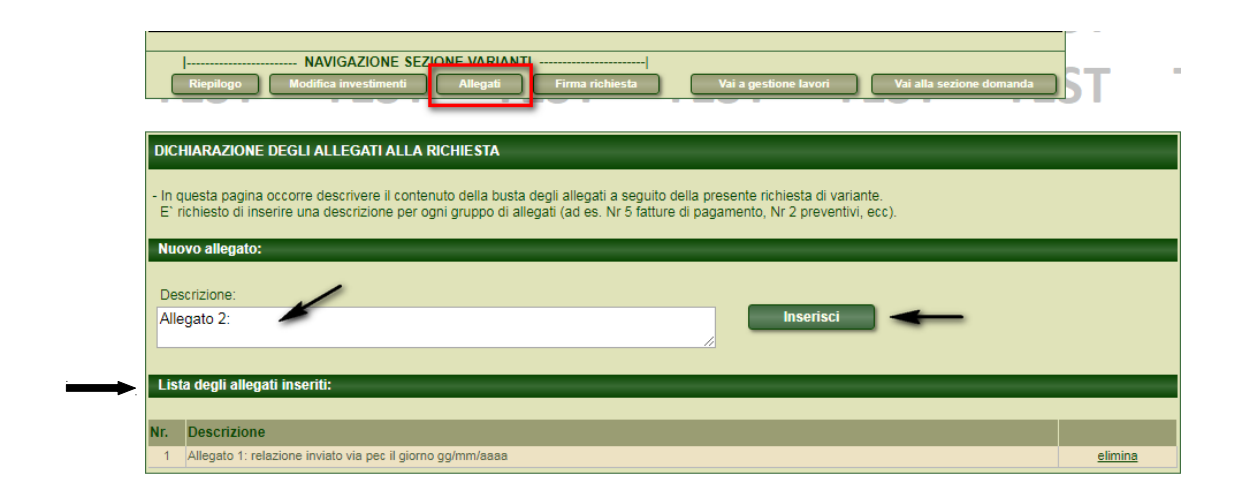

#### **Attenzione!**

Diversamente dalla domanda di aiuto, la domanda di variante, **non richiede di allegare documenti all'interno del portale srtrento**: sarà necessario controllare il bando o contattare il servizio di riferimento **per la modalità di invio** degli allegati.

Nella sezione **Firma richiesta** si verificheranno (se presenti) i requisiti di controllo. Premere il pulsante **Verifica requisiti** e, se la verifica restituisce esito positivo, procedere con la firma della richiesta tramite il pulsante **Firma la richiesta.**

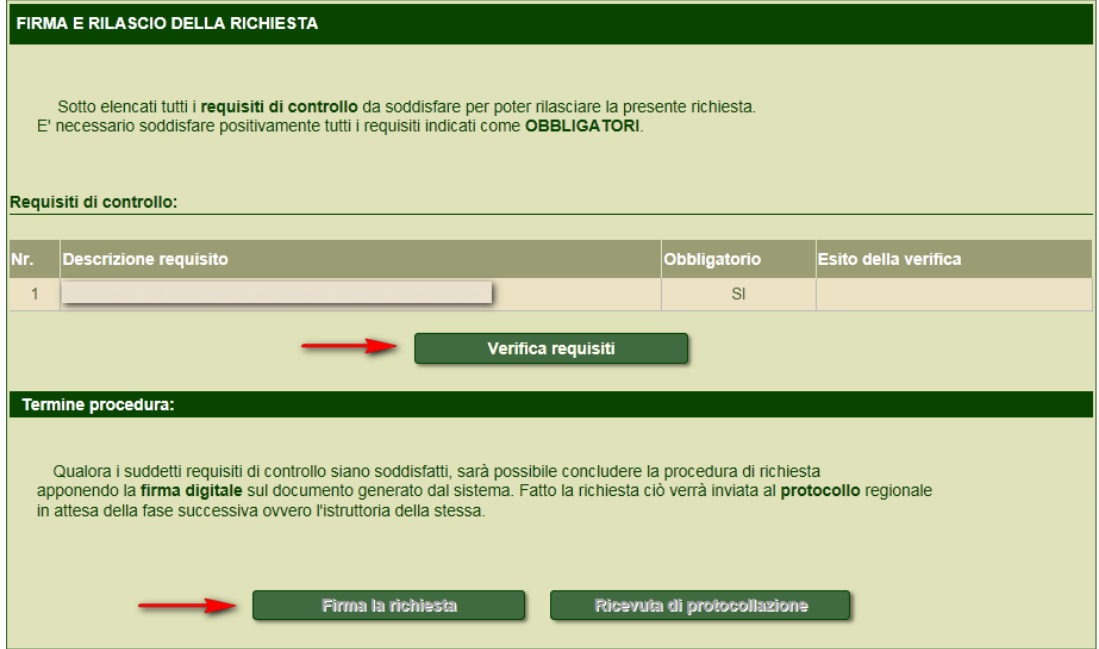

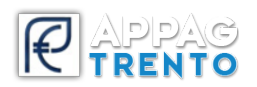

#### <span id="page-27-0"></span>*INSERIMENTO DOMANDA DI PAGAMENTO*

Dopo aver verificato che la propria domanda di aiuto rientri nella graduatoria di finanziabilità del bando, si potrà procedere con la presentazione delle domande di pagamento (anticipo, acconto/sal e saldo) secondo le modalità e i termini previsti dal bando.

Il beneficiario che intende presentare domanda di pagamento può compilare la domanda in autonomia, rivolgersi ad uno sportello CAA o ad un Consulente.

In ogni caso, è necessario ricercare la domanda di interesse e premere il pulsante **Prosegui** a fondo pagina.

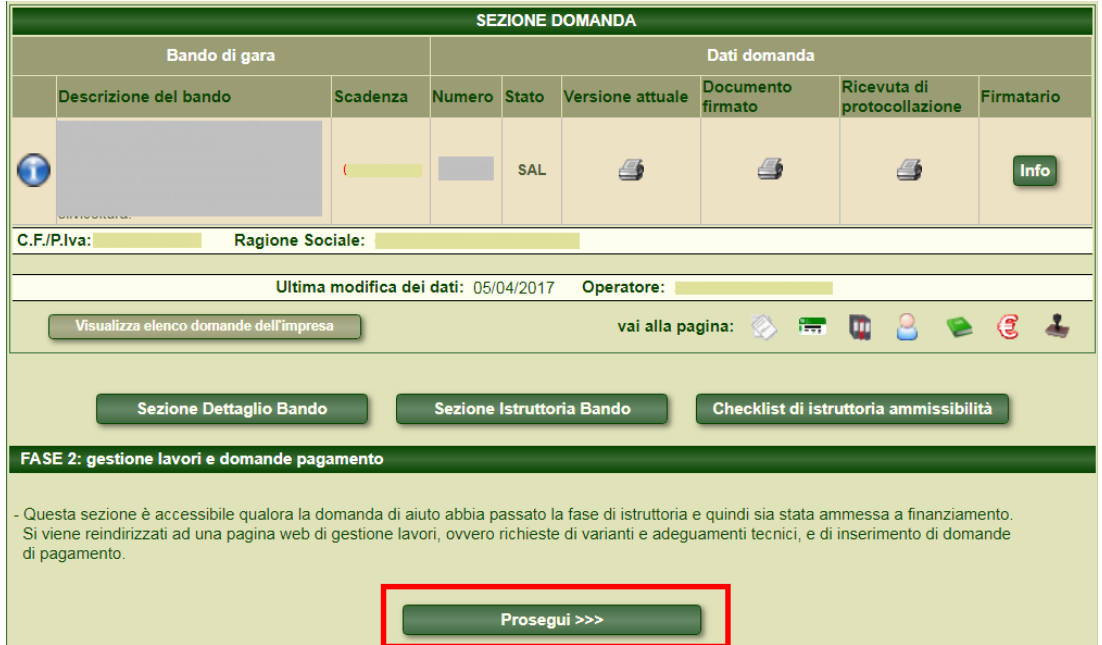

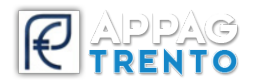

# <span id="page-28-0"></span>**DOMANDA DI ANTICIPO**

Selezionare il pulsante **Richiedi pagamento** in corrispondenza della modalità Anticipo.

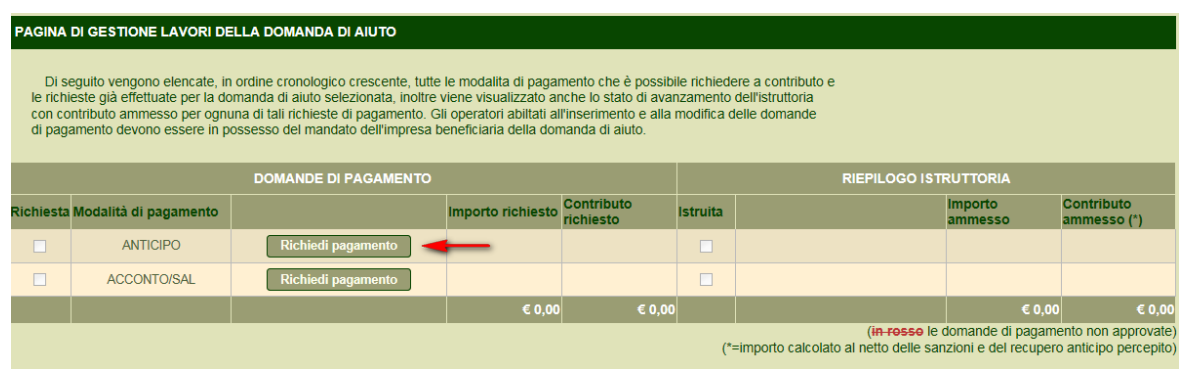

Verificare i **dati anagrafici dell'impresa** (eventualmente utilizzare il pulsante **Aggiorna dati da Anagrafe Tributaria** per effettuare un aggiornamento dei dati dell'impresa).

**Attenzione!** Assicurarsi che tra i dati anagrafici dell'impresa a sistema sia presente il conto corrente aggiornato.

Spostarsi da una sezione all'altra della domanda utilizzando i passaggi numerati. Nel secondo passaggio, se necessario, completare i **Requisiti soggettivi di pagamenti**.

Nel terzo passaggio inserire l'importo richiesto come anticipo.

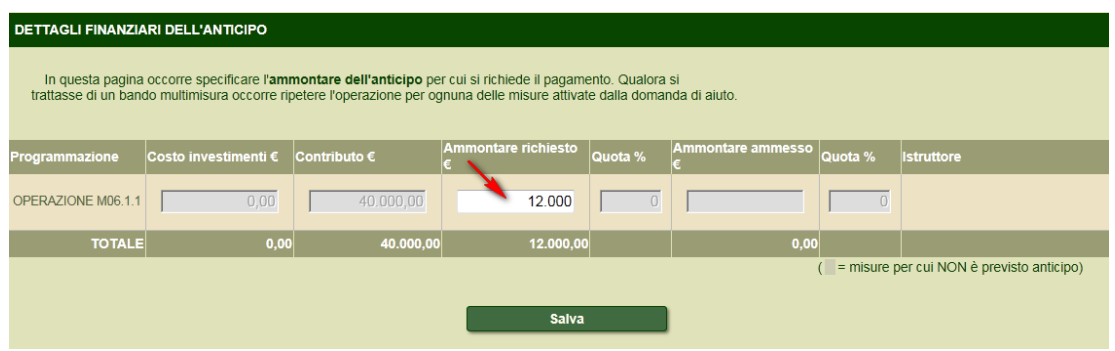

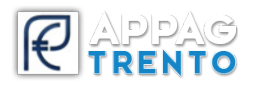

Nel quarto passaggio verificare i requisiti.

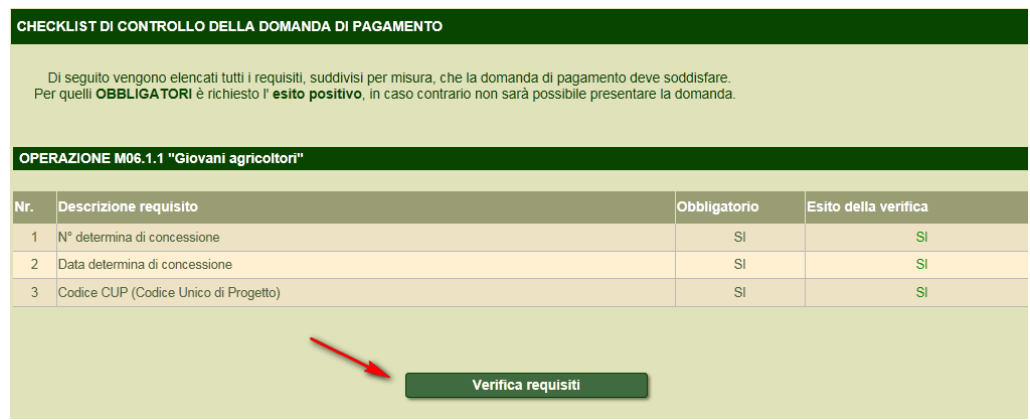

Nell'ultimo passaggio viene richiesto di **descrivere** gli allegati inviati al Servizio di riferimento del bando. Nel campo Descrizione digitare il testo e premere il pulsante **Inserisci**. Inserire una riga per ogni tipologia di allegato (es. Nr. 2 Fatture, Nr. 3 bonifici, etc.)

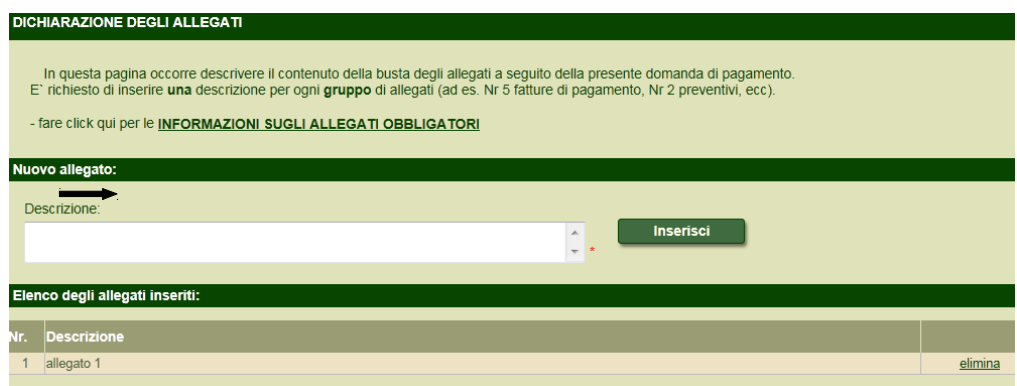

Per completare la procedura, accertarsi prima di aver inserito correttamente i dati richiesti e premere quindi il pulsante **Crea codice a barre** che permetterà di proseguire con l'operazione di **Firma e invia al protocollo** che renderà definitiva la domanda presentata.

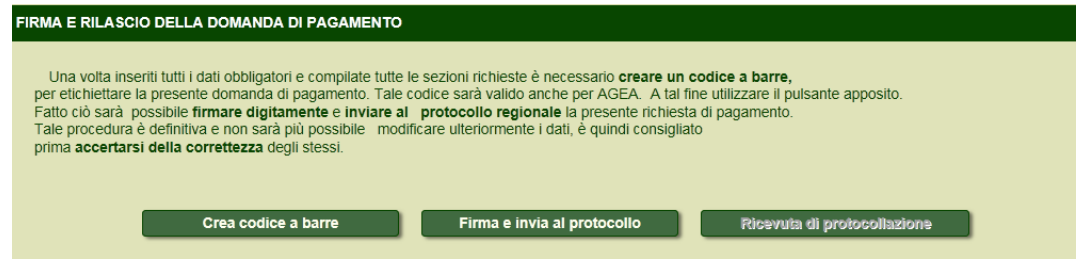

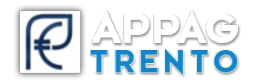

**Attenzione!** Nel primo passaggio è presente il pulsante **Annulla la domanda di pagamento** che permetterà di eliminare dal sistema la richiesta di anticipo solo se ancora non è stata resa definitiva.

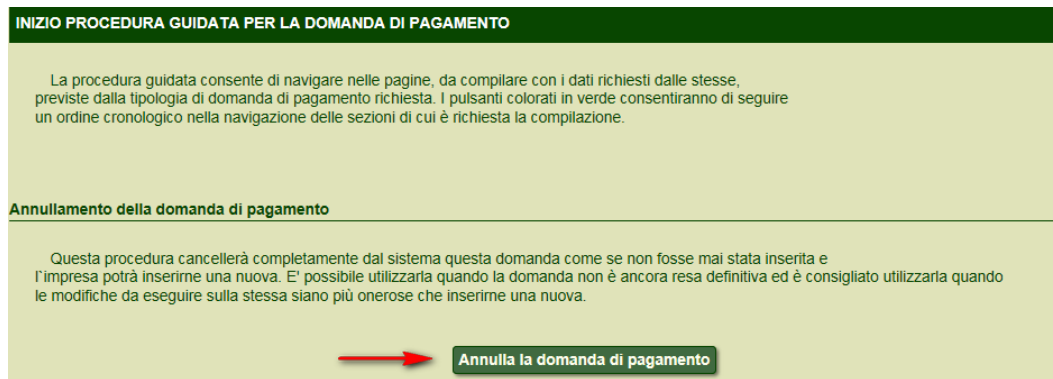

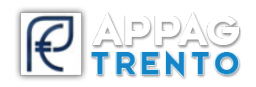

# <span id="page-31-0"></span>**DOMANDA DI ACCONTO/SAL**

Selezionare il pulsante **Richiedi pagamento** in corrispondenza della modalità Acconto/Sal.

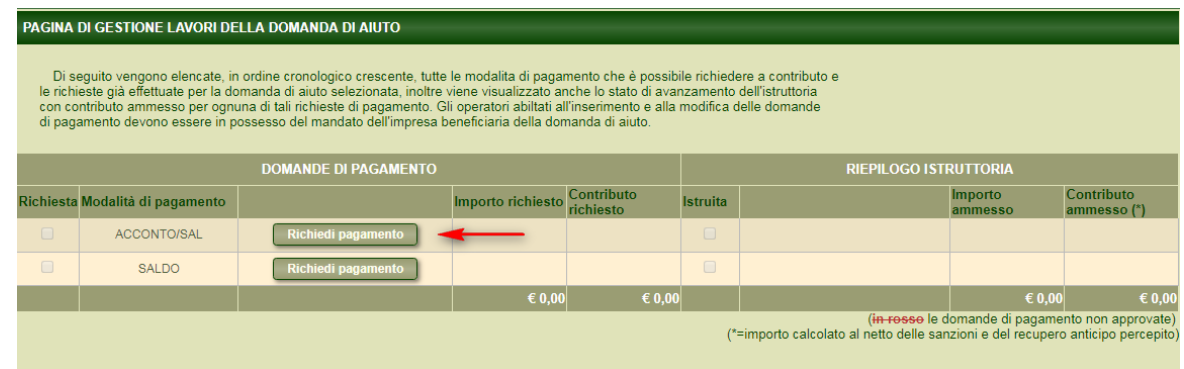

Spostarsi da una sezione all'altra della domanda utilizzando i passaggi numerati che risulteranno simili a quanto descritto precedentemente.

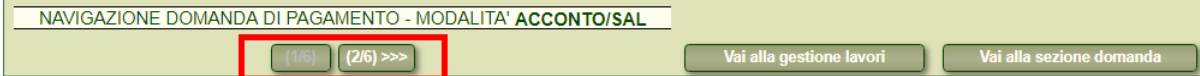

Nel primo passaggio viene mostrato un riepilogo dei dati anagrafici aziendali, mentre nel secondo viene chiesto di inserire eventuali requisiti soggettivi.

**Attenzione!** Assicurarsi che tra i dati anagrafici dell'impresa a sistema sia presente il conto corrente aggiornato.

Nel terzo passaggio si trovano le sezioni spese sostenute e dettaglio della spesa.

La prima, **SPESE SOSTENUTE**, è un quadro di riepilogo che si popola inserendo le informazioni nella sezione **Dettaglio della spesa** dove sarà possibile inserire i dati dei singoli giustificativi delle spese sostenute e delle relative operazioni di pagamento effettuate.

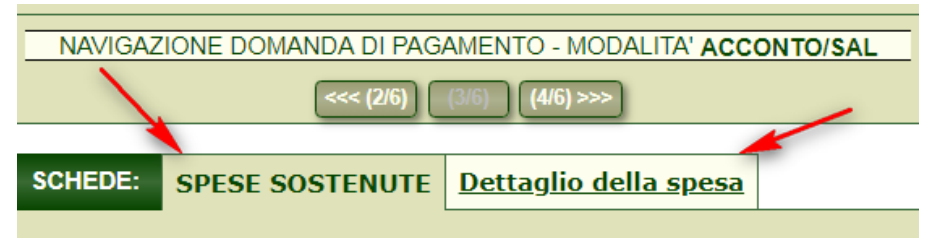

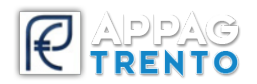

Per inserire un giustificativo di spesa compilare i campi proposti nella scheda **Dettaglio della spesa**. Questa divisa in due sezioni: **Dati del giustificativo** e **Estremi di pagamento**.

Nella prima sezione devono essere inserite le informazioni relative al singolo giustificativo di spesa:

- Tipo giustificativo (ad esempio, Fattura)
- Numero (ad esempio, numero identificativo riportato sulla fattura)
- Data (data della fattura)
- Numero DAS (documento di trasporto)
- Data Das
- $\Box$  Imponibile € (importo IVA esclusa)
- $\Box$  IVA % (indicare l'aliquota IVA applicata)
- $\Box$  Iva non recuperabile (flag)

**Attenzione!** se si attiva l'opzione **Iva non recuperabile**, il sistema permette di richiedere a pagamento l'importo lordo della fattura (comprensivo del valore dell'IVA) e non solo l'imponibile. Se invece l'opzione non viene attivata il sistema permette di richiedere la cifra al netto dell'IVA. **Attenzione!** La gestione dell'IVA varia a seconda del bando: rivolgersi al Servizio emettitore del bando per eventuali dettagli.

- Oggetto della spesa
- Fornitore (P.Iva) (indicare la P.Iva del fornitore e premere **Cerca**. Il campo Ragione sociale si compilerà automaticamente. Se la ricerca va in errore, scrivere nuovamente la P.Iva senza premere il pulsante **Cerca** si potrà comunque procedere alla presentazione della domanda di pagamento ed il dato sarà comunque presente a sistema.

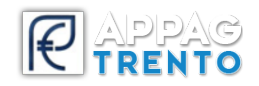

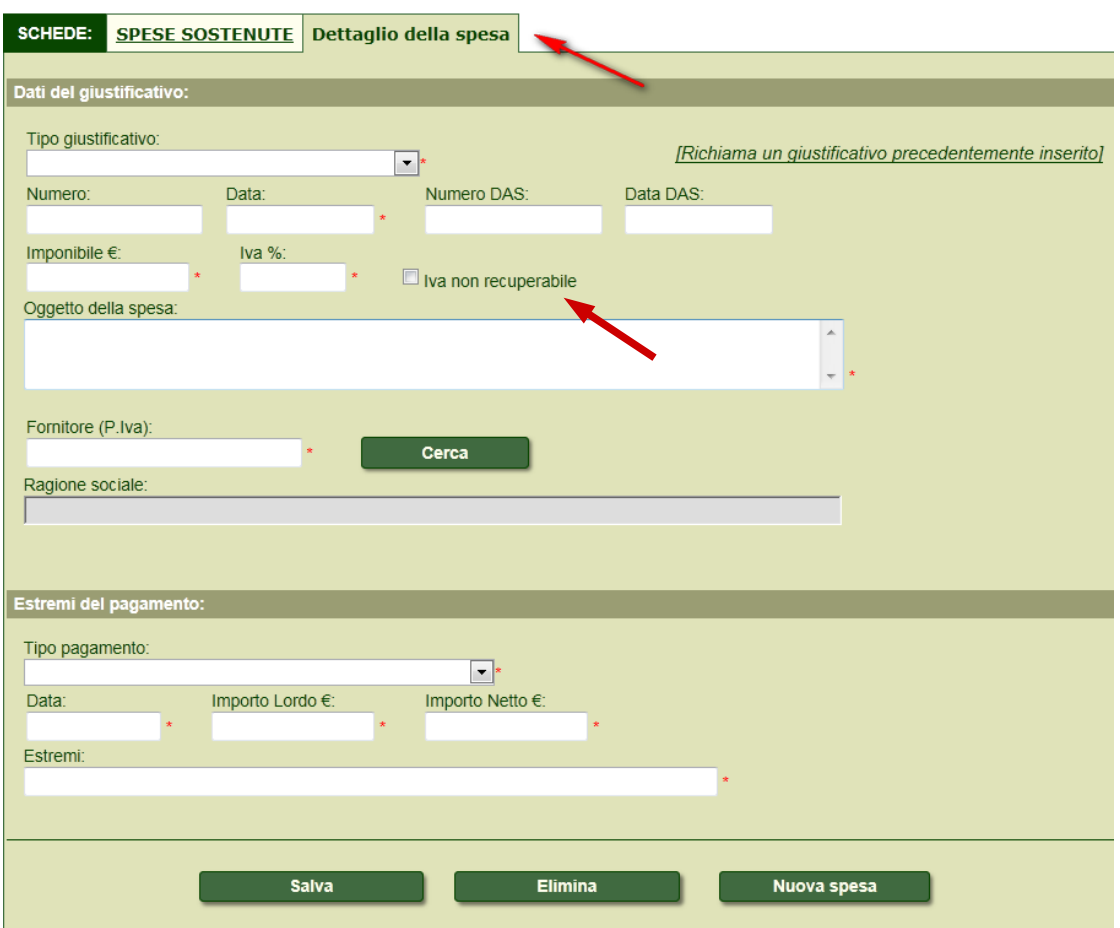

La sezione Estremi del pagamento prevede:

- Tipo di pagamento (ad esempio, bonifico bancario/postale)
- Data
- Importo lordo (indicare l'importo totale del pagamento comprensivo del valore dell'IVA)
- Importo netto (si compila **AUTOMATICAMENTE** in base all'aliquota IVA indicata nella sezione Dati del giustificativo)
- Estremi (indicare gli estremi dell'operazione di pagamento riportati sulla ricevuta di pagamento)
- Premere il pulsante Salva.

Il pulsante **Nuova spesa** permette di inserire un nuovo giustificativo di spesa e relativo pagamento.

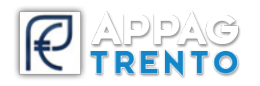

Nel caso in cui un giustificativo di spesa (ad esempio, fattura) sia stato pagato con più operazioni di pagamento (ad esempio, due bonifici), dopo aver inserito i dati del primo giustificativo nella sua interezza, utilizzare il link **Richiama un giustificativo precedentemente inserito** per inserire i dati della seconda operazione di pagamento: verrà proposto quindi l'elenco dei giustificativi di spesa già inseriti. Dalla lista, selezionare il giustificativo di spesa desiderato (ossia quello per il quale è necessario legare il secondo pagamento) e compilare i dati della sezione **Estremi del pagamento**.

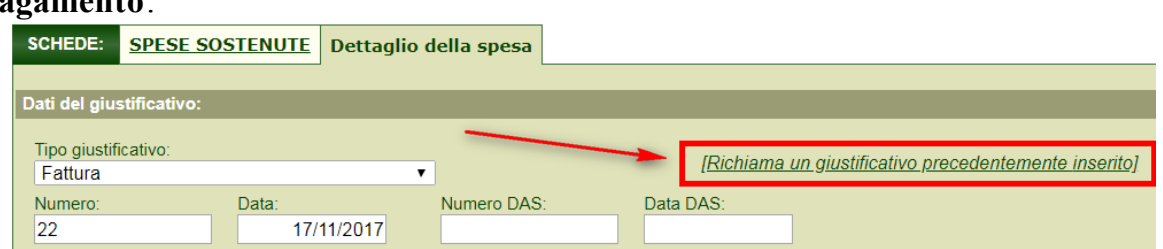

Nel caso in cui, invece, con una sola operazione di pagamento siano stati pagati più giustificativi di spesa (ad esempio, due fatture), dopo aver inserito i dati del primo giustificativo di spesa, nella sezione **Estremi del pagamento** inserire i dati identificativi dell'operazione di pagamento (Tipo pagamento; Data; Estremi) e nel campo **Importo lordo** digitare la quota parte dell'operazione di pagamento destinata al primo giustificativo di spesa e salvare.

Premere poi **Nuova spesa** e inserire i dati del secondo giustificativo di spesa.

Nella sezione **Estremi del pagamento** inserire gli stessi dati identificativi dell'operazione di pagamento precedente e nel campo **Importo lordo** digitare la quota parte dell'operazione di pagamento destinata al secondo giustificativo di spesa e salvare.

Nella sezione **Spese sostenute** verranno visualizzati tutti i dati inseriti. Cliccando sul pulsante **Dettaglio** posto a fianco di ogni giustificativo inserito è possibile riaprire la scheda di inserimento dati per apportare eventuali modifiche o eliminare il giustificativo stesso.

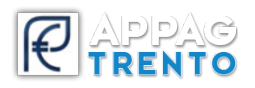

Nel quarto passaggio viene proposto l'elenco degli investimenti oggetto della domanda di aiuto.

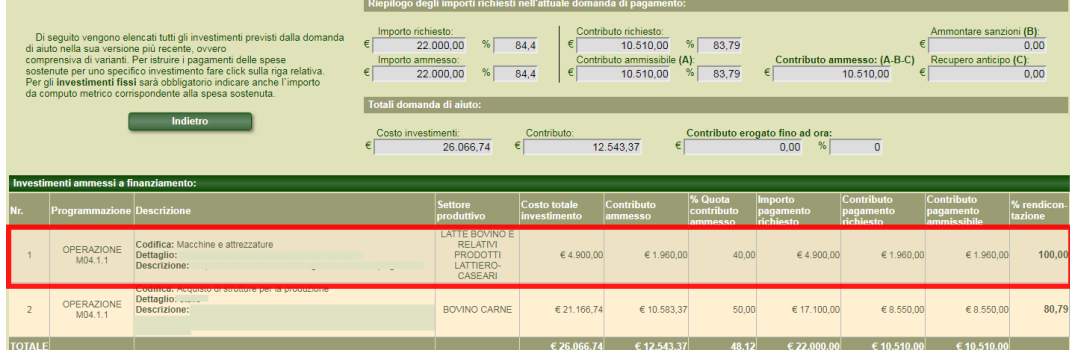

Selezionare la riga dell'investimento per il quale si intendono rendicontare le spese sostenute. Si aprirà la sezione **Rendicontazione dell'investimento** nella quale si dovranno associare all'investimento selezionato i giustificativi di spesa pertinenti, selezionandoli tra quelli precedentemente inseriti.

Il sistema mostra l'importo che è stato ammesso in domanda di aiuto, diviso tra importo investimento e spese tecniche, la percentuale di contributo per l'investimento stesso e il contributo calcolato.

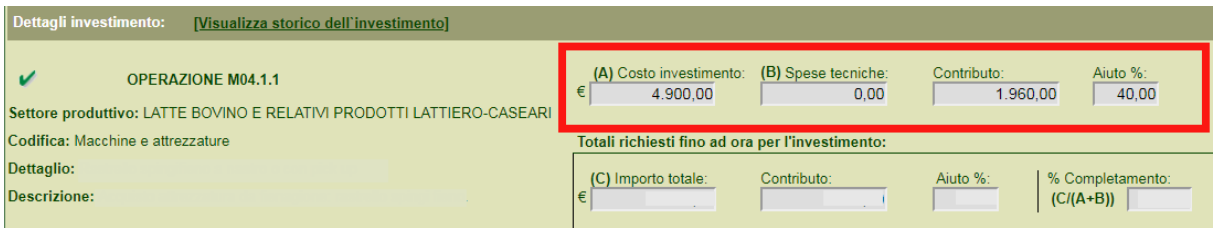

#### **ATTENZIONE!**

Non è possibile richiedere come costo investimento o come spese tecniche importi maggiori a quanto definito in graduatoria. Nel caso in cui non siano state richieste spese tecniche con la domanda di aiuto e di variante, non sarà possibile richiederle a contributo con la domanda di pagamento.

#### Premere il link **Inserisci nuovo giustificativo** posizionato in fondo alla pagina.

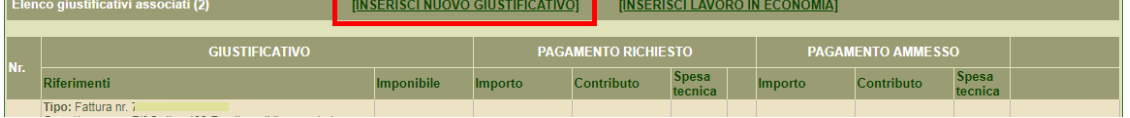

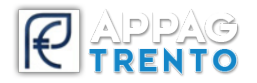

Verrà proposto l'elenco dei giustificativi di spesa già inseriti nel passaggio precedente: selezionare il giustificativo da associare all'investimento e confermare la richiesta.

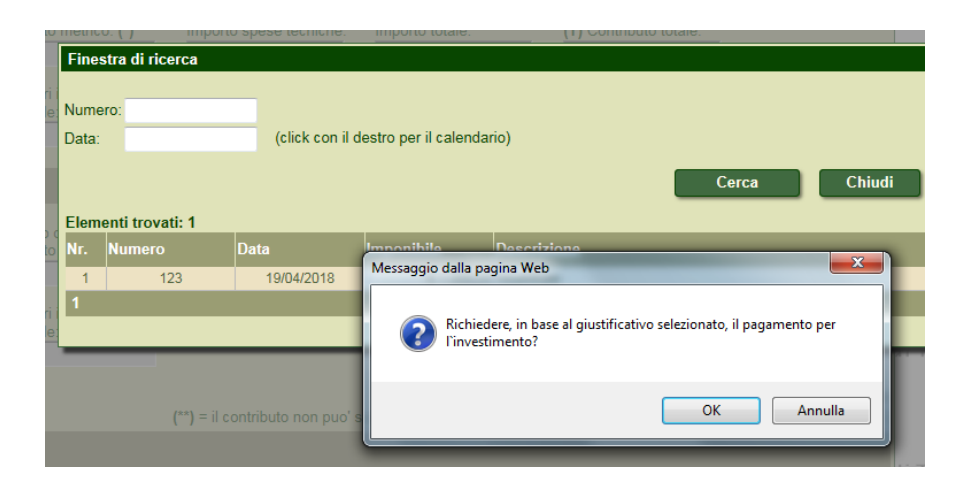

Si aprirà la maschera **Dettaglio della spesa richiesta a pagamento**. Nella casella **Importo €** digitare la quota parte dell'importo del giustificativo di spesa selezionato effettivamente speso per l'investimento che si sta rendicontando. L'importo digitato può anche essere superiore alla spesa ammessa per quell'investimento ma deve essere sempre relativo a voci di spesa pertinenti all'investimento che si sta rendicontando e voci di spesa ammissibili (fare riferimento al bando).

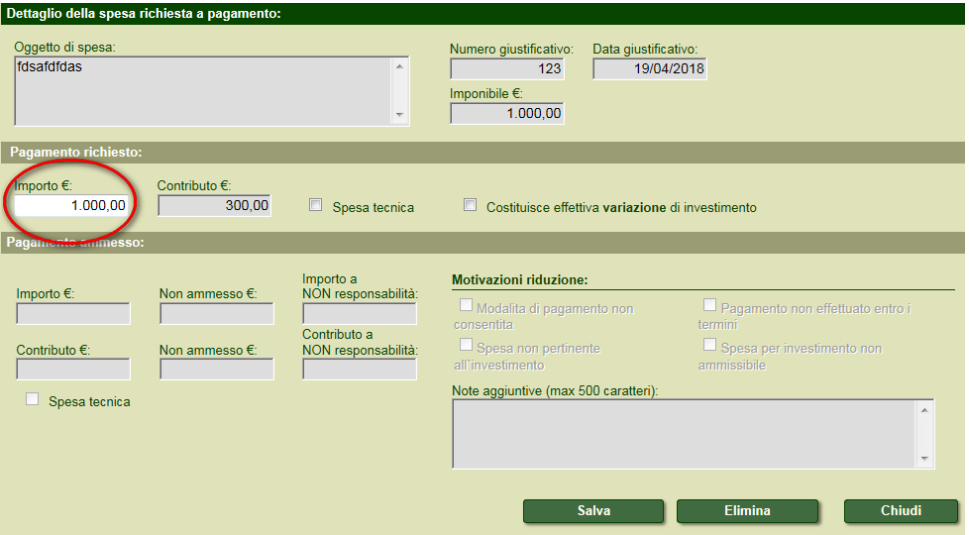

Se si richiede il pagamento di una **spesa tecnica**, attivare la relativa opzione "Spesa tecnica". L'importo imputato come spesa tecnica entrerà nel computo delle spese tecniche e del relativo massimale richiedibile ammesso in domanda di aiuto.

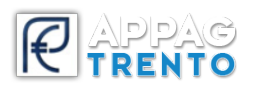

Se non si attiva **"Spesa tecnica"**, l'importo farà parte del costo investimento e andrà a sommarsi agli altri costi investimento.

 I massimali ammessi di costo investimento e spese tecniche **non** sono oltrepassabili e **non** sono compensabili (ad esempio, non è possibile chiedere un importo inferiore di costo investimento per poter aumentare le spese tecniche oltre il massimo ammesso anche se la somma dei due importi è comunque inferiore al massimale della somma dei due importi ammessi).

Premere il pulsante **Salva** per salvare le informazioni inserite. Cliccando su **Chiudi** si ritorna alla pagina di rendicontazione dell'investimento.

E' inoltre possibile eliminare un giustificativo o modificare l'importo rendicontato mediante il pulsante **Modifica** posto a fianco di ogni giustificativo in elenco.

Dopo aver associato tutti i giustificativi all'investimento di riferimento, nella sezione **Totali pagamento richiesto**, verificare il campo **Importo da computo metrico**.

Tale campo sarà attivo se in presenza di un investimento fisso: digitare quindi il valore presente sulla documentazione nell'apposito campo.

Il sistema, nel caso in cui importo investimento ed importo da computo metrico differiscano, prenderà in considerazione l'importo minore tra i due.

Se il campo risultasse attivo anche se in corrispondenza di un investimento mobile (ad esempio, investimenti che hanno come codifica **Macchine e attrezzature**), riportare in tale campo la stessa cifra presente in **Importo investimento**.

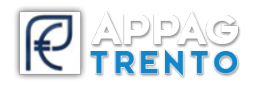

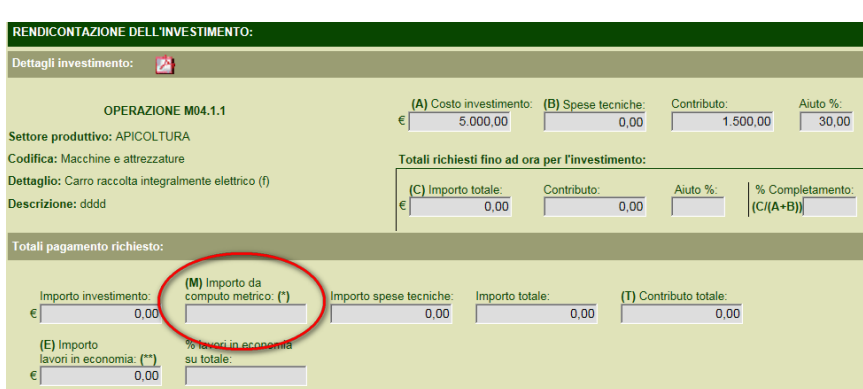

Selezionare il pulsante **Salva** per salvare le informazioni inserite.

Nella sezione "Totali richiesti fino ad ora per l'investimento", verranno visualizzati, in automatico, gli importi richiesti per quell'investimento. Se per lo stesso l'investimento è già stato richiesto un pagamento in precedenti domande, il sistema si preoccuperà di sommarli a quanto già richiesto a pagamento.

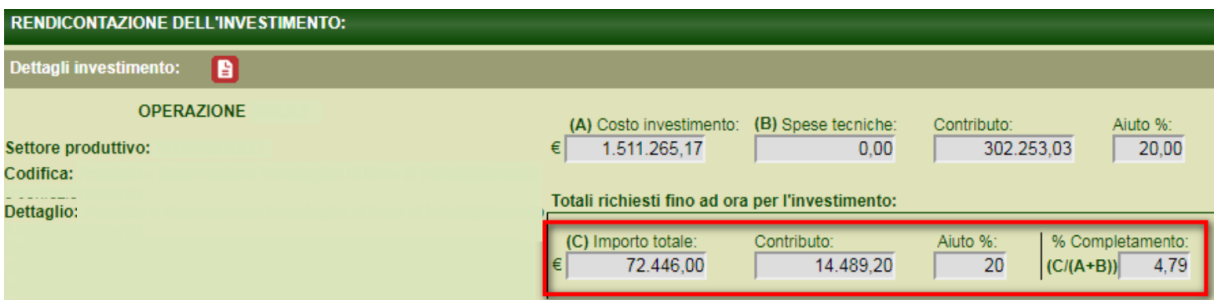

Nel quinto passaggio viene mostrata la **Checklist di controllo della domanda di pagamento**. Premere il pulsante **Verifica requisiti**.

Nell'ultimo passaggio viene richiesto di descrivere il contenuto della busta degli allegati. Dopo aver digitato il testo premere il pulsante **Inserisci**.

Per eliminare un allegato inserito erroneamente premere il corrispondente link **Elimina**.

Per completare la procedura, accertarsi di aver inserito correttamente i dati richiesti e premere il pulsante **Crea codice a barre** che permetterà di proseguire con l'operazione di **Firma e invia al protocollo** che renderà definitiva la domanda presentata.

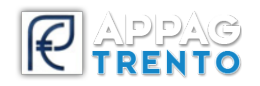

Successivamente all'operazione di firma digitale, il pulsante **Ricevuta di protocollazione** permetterà di ottenere la ricevuta di protocollazione della domanda.

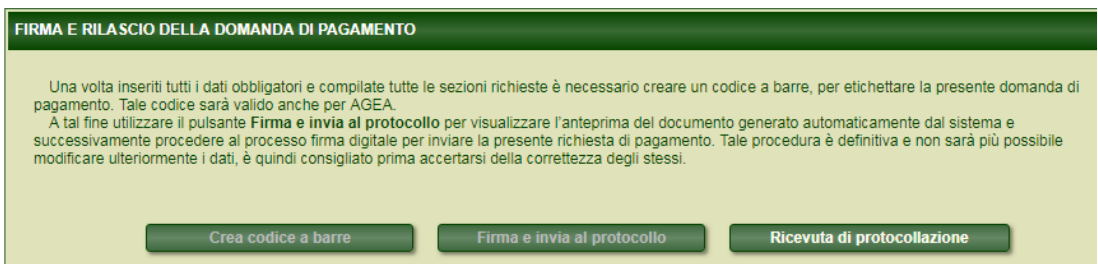

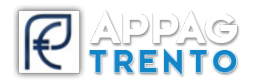

# <span id="page-40-0"></span>**DOMANDA DI SALDO**

La procedura per presentare una **domanda di saldo** è operativamente simile a quanto descritto nel paragrafo precedente per la **domanda di acconto/sal**.

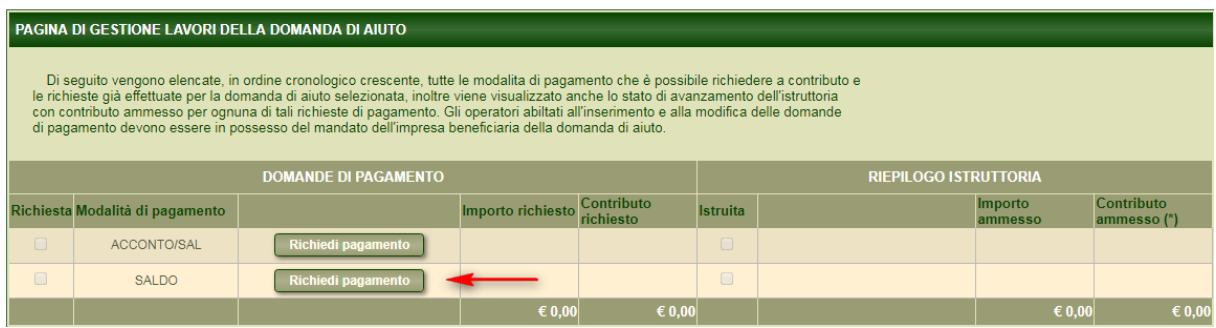